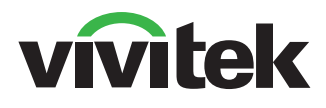

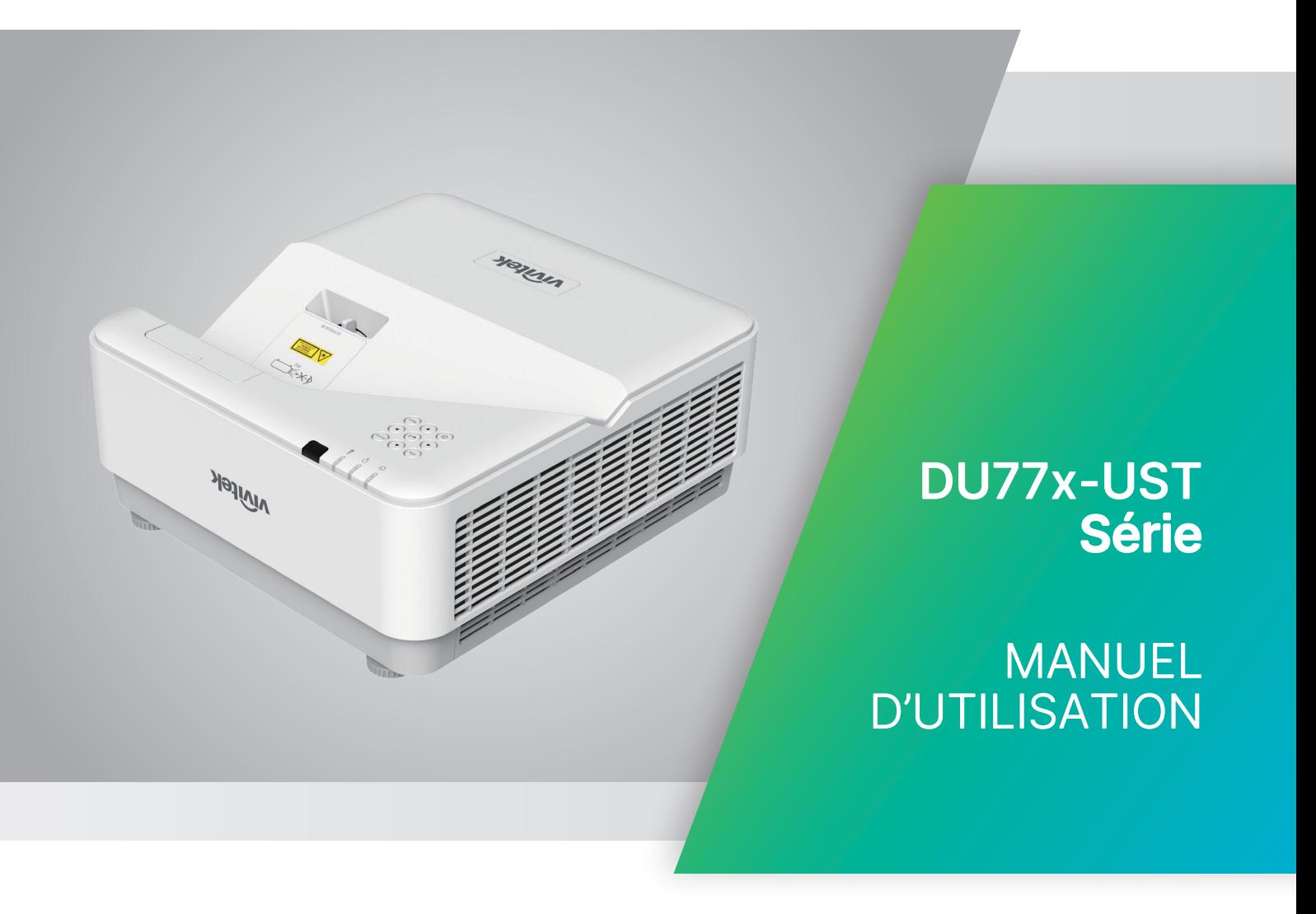

# Table des matières

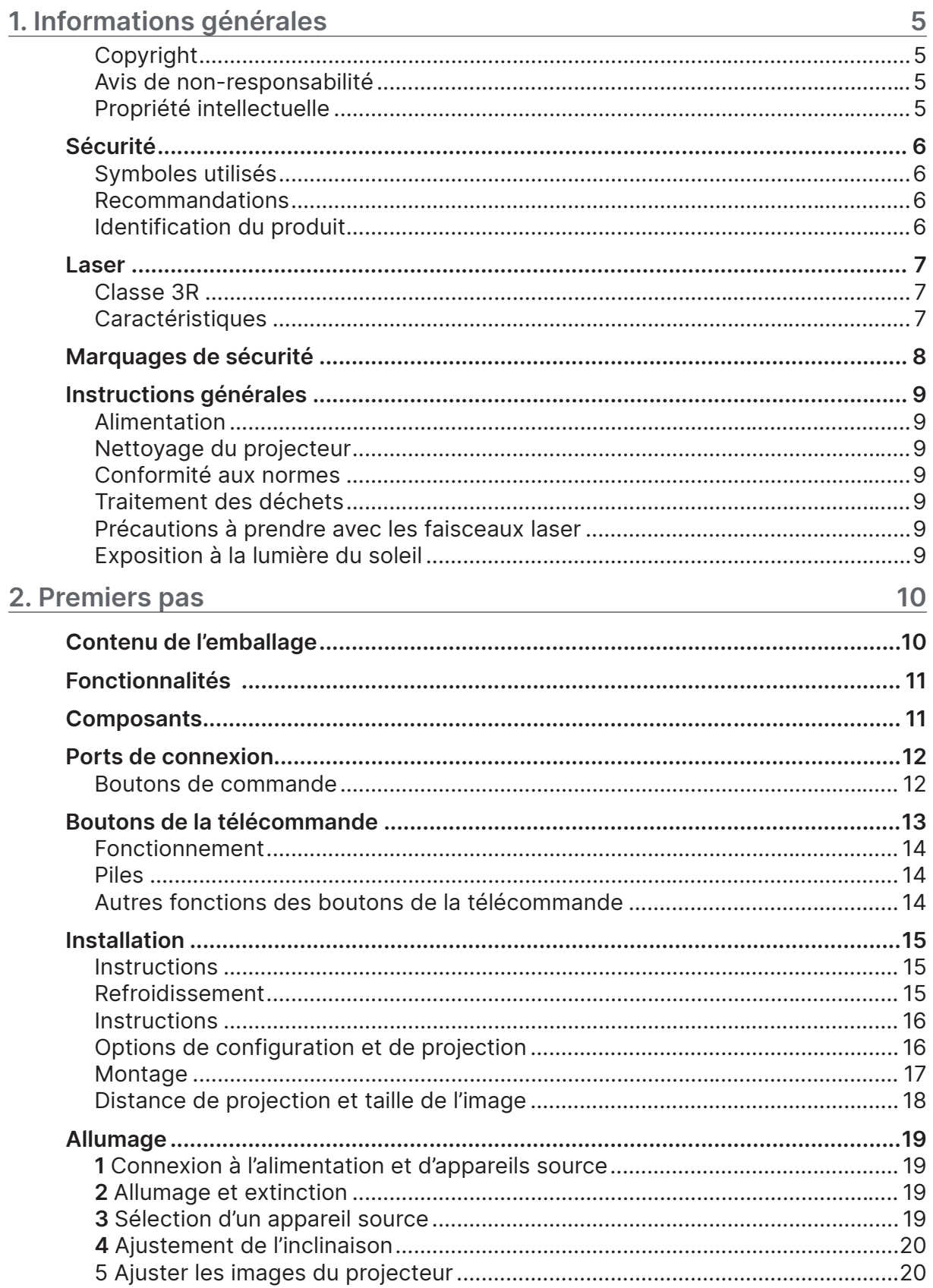

# Table des matières

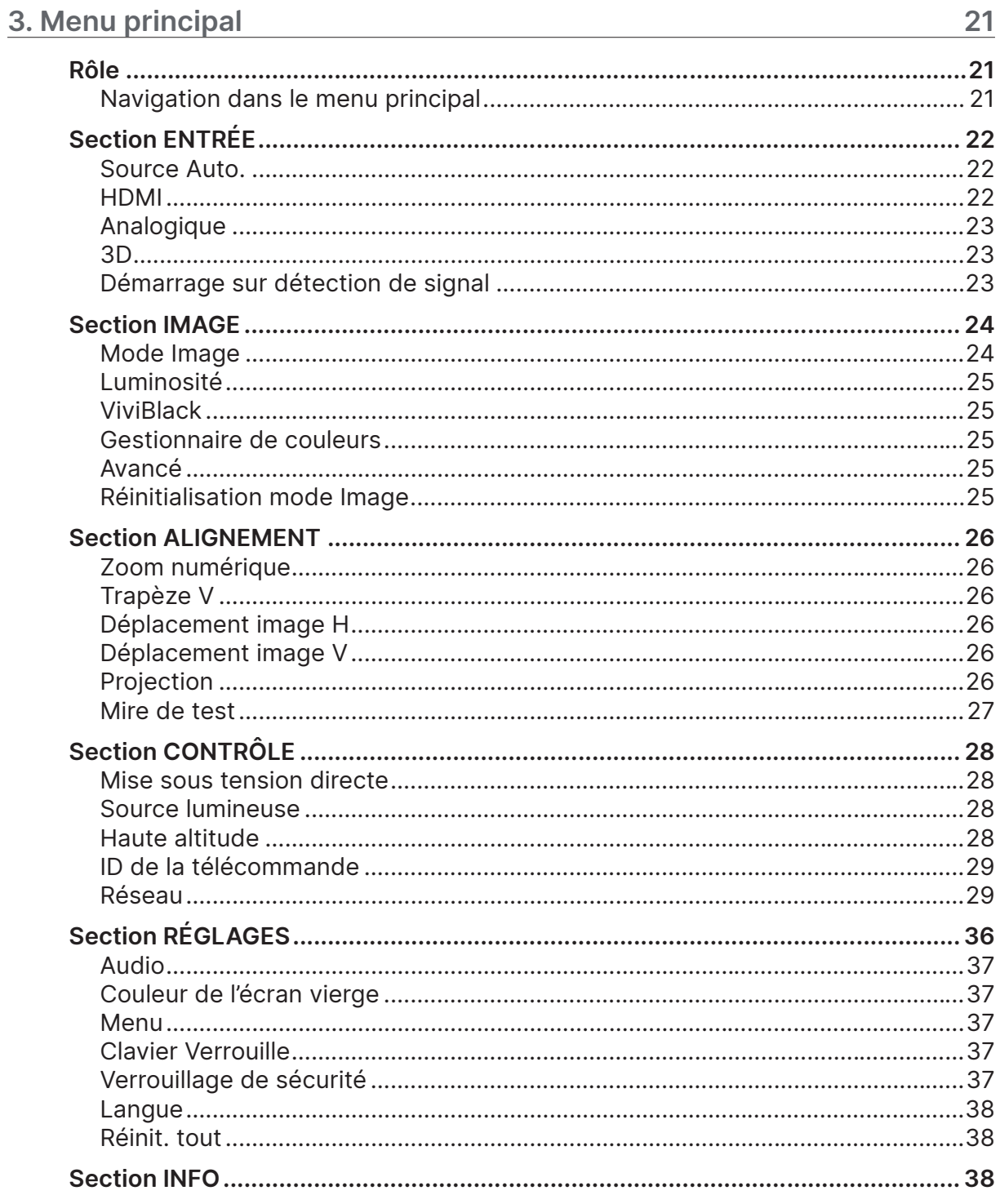

# Table des matières

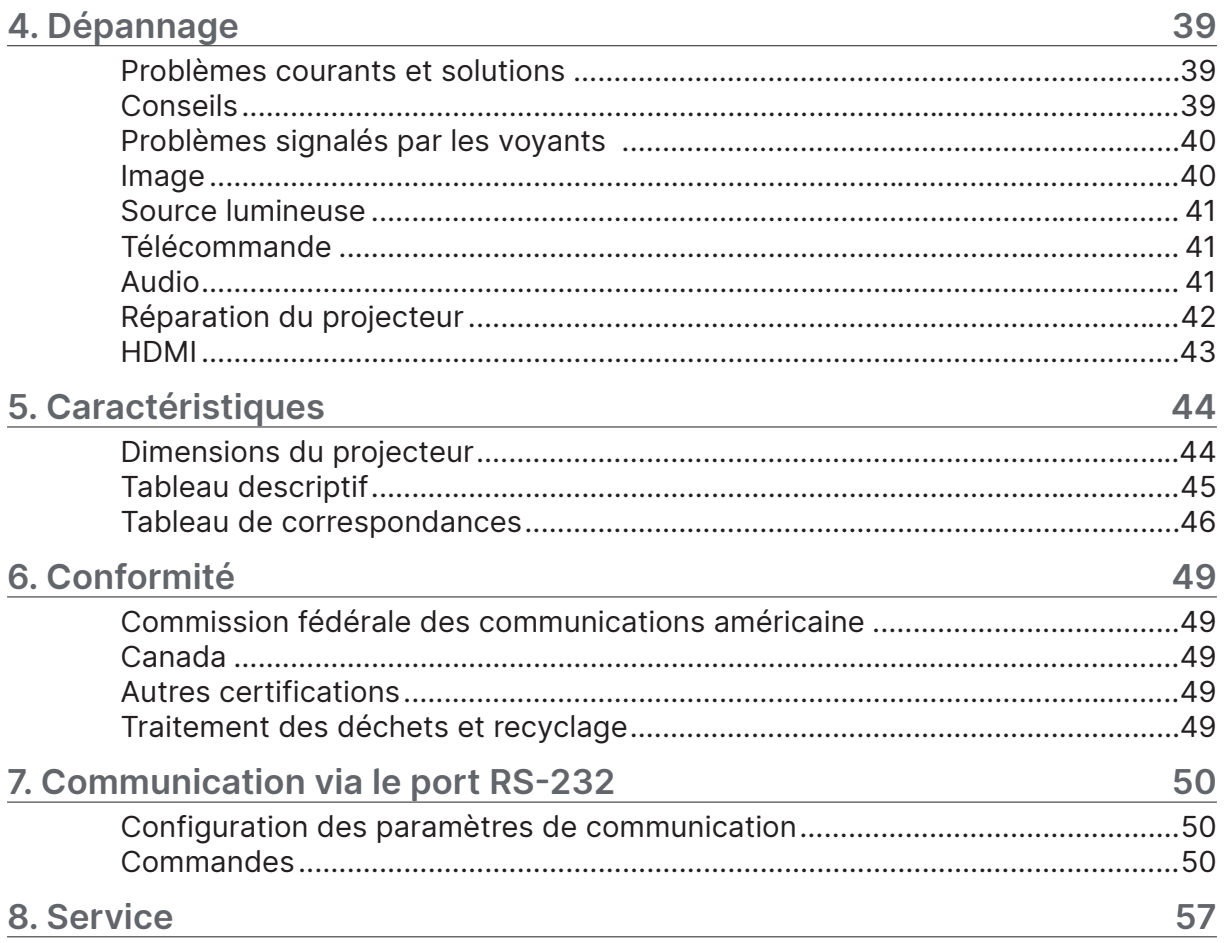

# <span id="page-4-0"></span>**1. Informations générales**

# Copyright

Ce document, y compris les photographies et illustrations qu'il comporte, ainsi que les logiciels auxquels il fait référence, est protégé par les lois internationales relatives au copyright. Par ailleurs, tous les droits sont réservés. Enfin, ni ce manuel, ni les données ici incluses, ne peuvent être reproduits sans avoir obtenu au préalable une autorisation écrite de leur auteur. © Copyright 2022

# Avis de non-responsabilité

Les informations contenues dans ce document sont sujettes à modification sans préavis. En outre, le fabricant n'effectue aucune déclaration ou recommandation les concernant, et décline spécifiquement toute garantie implicite ayant trait à leur valeur marchande ou à leur adéquation à un usage particulier. D'autre part, il se réserve le droit de réviser ce manuel quand il le juge nécessaire et ce sans être tenu d'en aviser quiconque.

# Propriété intellectuelle

HƏMI

Kensington est une marque déposée d'ACCO Brand Corporation aux États-Unis, et enregistrée ou en cours d'enregistrement dans d'autres pays.

HDMI, le logo HDMI et High-Definition Multimedia Interface sont des marques commerciales ou déposées d'HDMI Licensing LLC aux États-Unis et dans d'autres pays.

Tous les autres noms de produit cités dans ce manuel constituent la propriété de leurs détenteurs respectifs et sont reconnus comme tels.

# <span id="page-5-0"></span>Sécurité

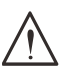

#### **Important :**

Il est vivement recommandé de consulter attentivement cette rubrique avant de faire usage du projecteur. Les instructions ci-dessous, si respectées, vous permettront d'utiliser votre produit pendant de nombreuses années, en toute sécurité.

**Conservez ce manuel afin de pouvoir vous y reporter ultérieurement.**

# Symboles utilisés

Les symboles présents sur le projecteur et dans ce manuel vous alertent de situations à risques pouvant se produire.

La terminologie et le format associés sont décrits ci-dessous.

#### **Terme « Remarque » :**

Des informations supplémentaires sont apportées sur un sujet donné.

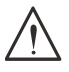

#### **Terme « Important » :**

Des informations supplémentaires doivent être prises en compte.

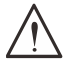

#### **Terme « Attention » :**

Le projecteur est susceptible d'être endommagé dans les cas qui vous sont présentés.

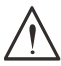

#### **Terme « Avertissement » :**

Le projecteur est susceptible d'être endommagé, un phénomène dangereux peut se produire ou des blessures peuvent être occasionnées dans les cas qui vous sont présentés.

Le nom des menus et des options apparaît en gras, comme dans l'exemple ci-dessous :

« Appuyez sur le bouton **Menu** de la télécommande pour accéder au menu principal. »

## Recommandations

- **•** N'ouvrez pas le projecteur car celui-ci ne comporte aucune pièce réparable par l'utilisateur. Si une procédure d'entretien est requise, contactez une personne qualifiée.
- **•** Respectez tous les avertissements apparaissant dans le manuel et sur le projecteur.
- **•** Pour éviter toute lésion oculaire, ne regardez pas en direction de l'objectif lorsque la source lumineuse est activée.
- **•** Ne placez pas le projecteur sur une surface ou un support instable.
- **•** Évitez d'employer le projecteur à proximité de l'eau, à la lumière directe du soleil ou près d'un dispositif de chauffage.
- **•** Ne placez pas d'objets lourds, comme des livres ou des sacs, sur le projecteur.

# Identification du produit

Le projecteur doit uniquement être utilisé par des adultes maîtrisant son fonctionnement. Reportez, ci-dessous, le numéro de modèle et le numéro de série de votre projecteur. Ces informations vous seront utiles lors des opérations de maintenance, ainsi qu'en cas de perte ou de vol de ce dernier.

Numéro de modèle : Numéro de série :

# <span id="page-6-0"></span>Laser

## Classe 3R

Ce produit est doté d'un laser de classe 3R.

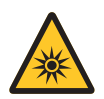

ÉVITEZ TOUTE EXPOSITION DIRECTE DE L'ŒIL AU RAYONNEMENT LASER. Ne dirigez pas le laser vers d'autres personnes, et ne le faites pas se refléter sur des objets.

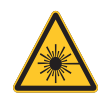

L'exposition directe, ou par reflet, au laser peut entraîner des lésions oculaires et cutanées graves.

**Attention** : une utilisation du projecteur non conforme aux indications de ce manuel peut occasionner une exposition nocive au rayonnement laser.

# **Caractéristiques**

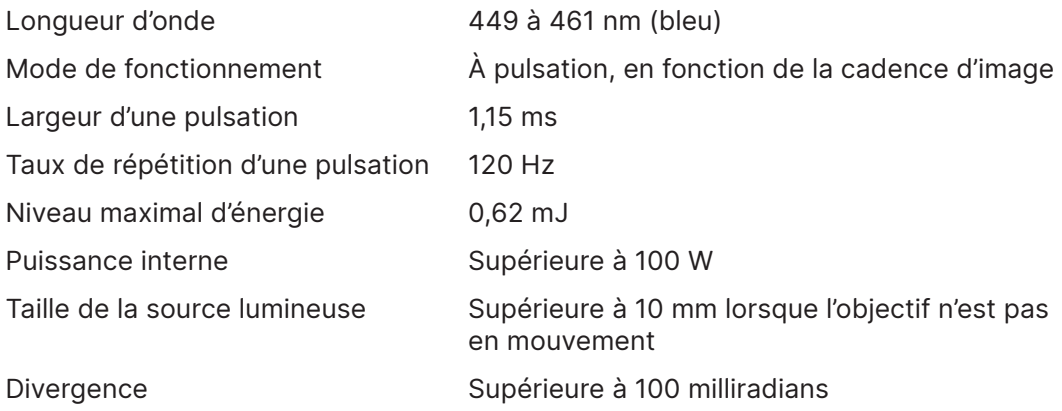

**Comme avec toute source lumineuse, ne fixez pas directement le faisceau. Le projecteur est conforme à la norme IEC 62471-5:2015 applicable aux équipements de type RG2.**

# <span id="page-7-0"></span>Marquages de sécurité

Les marquages de sécurité sont visibles aux emplacements suivants :

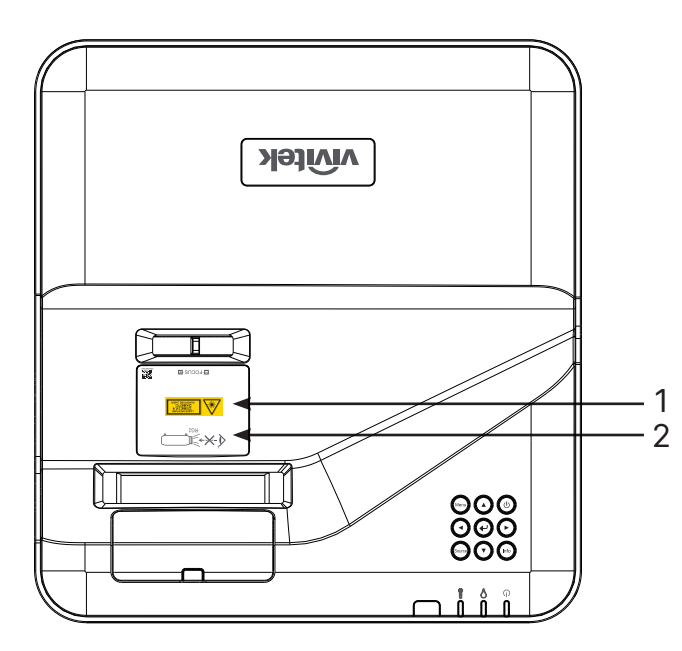

.<br>මෙ io® 3−r©cem⊮s⊖≔<br>⊠<del>¤</del>™⊙®⊚∑ ∈■ 『 』 『 』 『 』 』 『 』 』 『 』 』 』 『 』 』 』 『 』 』 』 『 』 』 』 『 』 』 』 『

**1.** Étiquette avertissant du danger potentiel du rayonnement laser

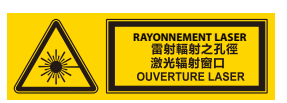

0 27 mJ 1.34 ms

**2.** Marquage RG2

–<br>RG2

**3.** Étiquette explicative

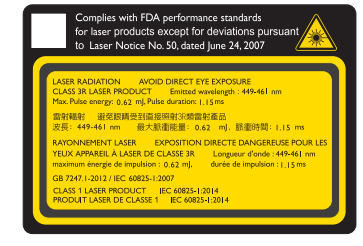

# <span id="page-8-0"></span>Instructions générales

## Alimentation

- **•** Utilisez uniquement le cordon d'alimentation fourni.
- **•** Ne placez aucun élément sur le cordon d'alimentation, et faites en sorte que ce dernier n'occasionne aucune chute.
- **•** Retirez les piles de la télécommande lorsque vous ne l'utilisez pas pendant une période prolongée.

# Nettoyage du projecteur

- **•** Débranchez le cordon d'alimentation avant le nettoyage.
- **•** Laissez la source lumineuse refroidir pendant environ une heure.

# Conformité aux normes

Avant d'installer et d'utiliser le projecteur, consultez la rubrique Conformité aux normes, à la page [49](#page-48-1).

# Traitement des déchets

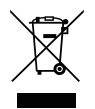

Conformément au symbole ci-contre, ne mêlez pas les déchets électriques et électroniques aux déchets municipaux. L'Union européenne exige en effet qu'il soit fait appel à des services de traitement spécifiques.

# Précautions à prendre avec les faisceaux laser

Des précautions particulières doivent être prises lorsque des projecteurs DLP® et des équipements laser sont utilisées dans la même pièce. L'orientation directe ou indirecte d'un faisceau laser vers l'objectif du projecteur peut sérieusement endommager les matrices de micro-miroir (DMD™).

# Exposition à la lumière du soleil

Évitez d'exposer le projecteur de série DU775Z-UST à la lumière directe du soleil afin, là aussi, de protéger les matrices de micro-miroir.

# <span id="page-9-0"></span>**2. Premiers pas**

# Contenu de l'emballage

Retirez, avec précaution, le projecteur de son emballage, puis vérifiez que les éléments suivants l'accompagnent :

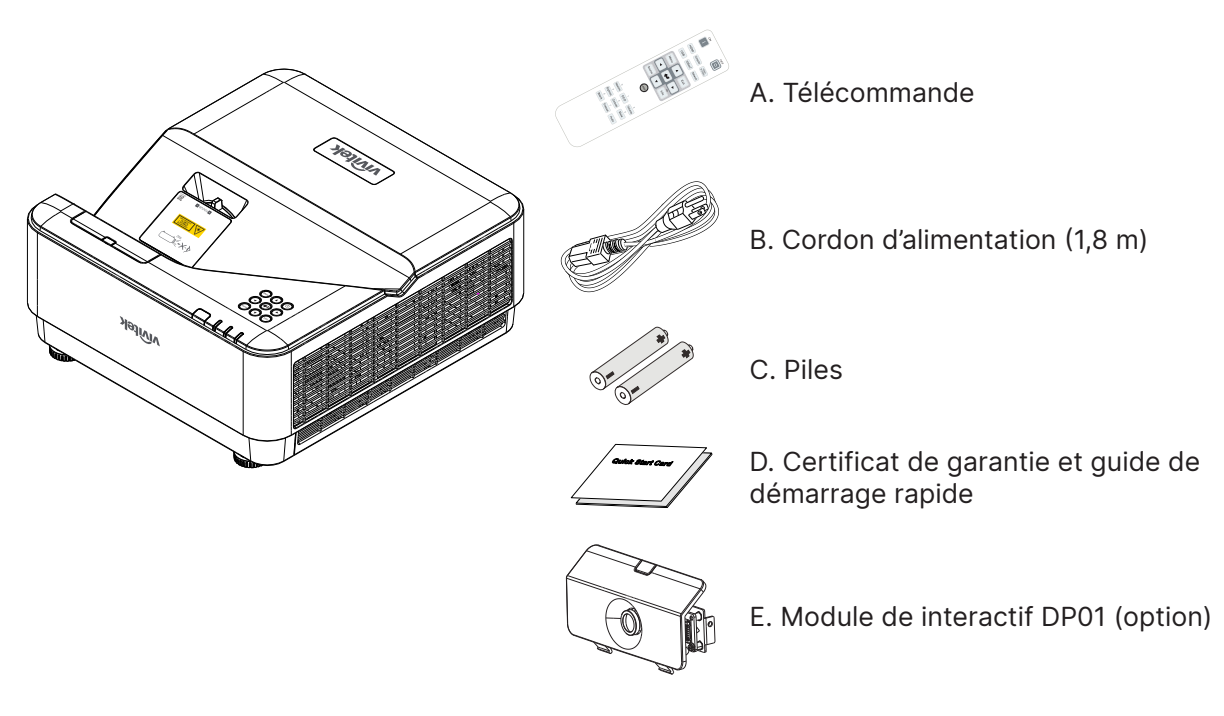

#### **Remarque :**

Contactez immédiatement votre fournisseur si l'un des éléments est manquant ou endommagé, ou si le projecteur ne fonctionne pas correctement. Nous vous recommandons également de conserver l'emballage d'origine afin de pouvoir envoyer l'appareil en réparation, le cas échéant.

#### **Attention :**

Évitez d'utiliser le projecteur dans des lieux comportant de la poussière.

# <span id="page-10-0"></span>Fonctionnalités

- **•** Technologies DLP® DarkChip3™ et BrilliantColor™ assurant des niveaux de noir optimaux et des couleurs éclatantes
- **•** Résolution WUXGA (1920 x 1200) natif avec une compatibilité d'affichage maximale jusqu'à UHD (3840 x 2160) @60Hz, parfait pour les films et les présentations multimédia HD
- **•** 5000 lumens ANSI avec un taux de contraste dynamique de 20 000:1 pour une qualité d'image étonnante
- **•** Source lumineuse laser phosphore synonyme de projections et performances fiables
- **•** Mise au point manuelle pour un réglage facile et une flexibilité de positionnement
- **•** Déformation verticale pour davantage de facilité et de flexibilité d'installation
- **•** Roue chromatique 4 segments (RVBJ) favorisant une reproduction des couleurs exceptionnelle
- **•** Design sans lampe optimisant la consommation d'énergie et autonomie allant jusqu'à 20 000 heures
- **•** Projection de contenus 3D depuis DLP® Link™, et BluRay HDMI 2.0 et HDR pour des images plus réalistes
- **•** Haut-parleur intégré 10W x 2, avec plusieurs entrées et sorties audio
- **•** Utilisation sur une table ou au plafond et design de projection
- **•** Moteur optique scellé et conception sans filtre afin d'éviter l'entrée de poussière et autres saletés
- **•** Solutions de gestion et de contrôle du réseau intégrées et certifiées, dont Crestron® RoomView™, Extron, AMX SSDP et Telnet
- **•** 8 modes d'affichage
- **•** Démarrage et arrêt instantanés
- **•** Outils de protection (encoche de sécurité Kensington®, barre antivol et boutons de commande verrouillés et protégés par mot de passe)

# **Composants**

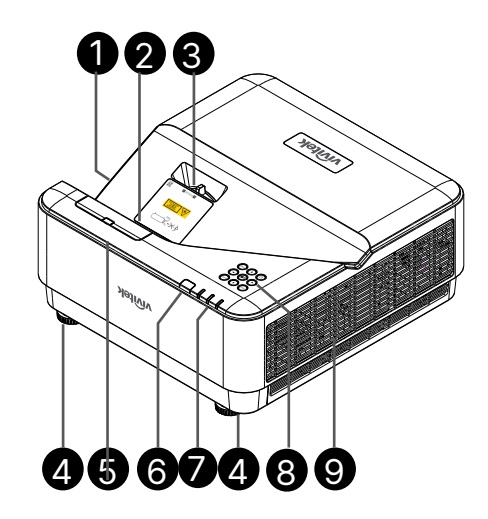

**6.** Récepteur IR **7.** Voyant LED

**8.** Clavier de contrôle **9.** Bouches d'aération

- **1.** Bouches d'aération (orifice)
- **2.** Objectif
- **3.** Mise au point de l'objectif
- **4.** Pied inclinable
- **5.** Faux couvercle du DP01 (kit DP01 en option)

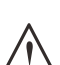

**Important :** Les orifices de ventilation du projecteur favorisent une bonne circulation de l'air, ce qui permet de

maintenir la source de lumière à une température appropriée. Évitez de les obstruer.

#### **Remarque :**

Pour fixer le kit DP01 avec le projecteur, consultez le manuel du DP01 qui se trouve dans la boîte du kit que vous avec acheté.

# <span id="page-11-0"></span>Ports de connexion

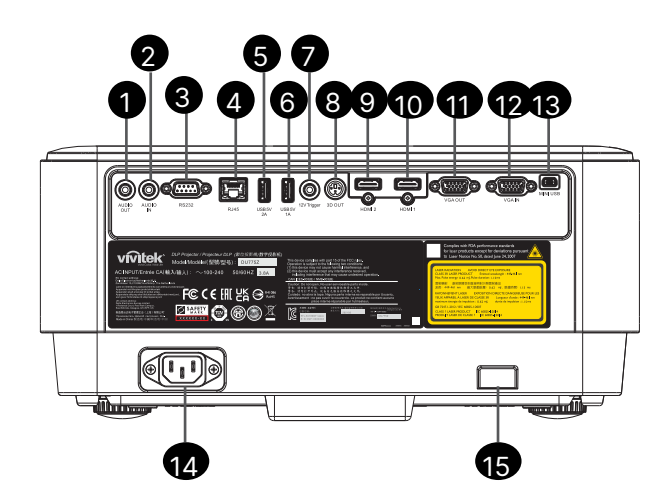

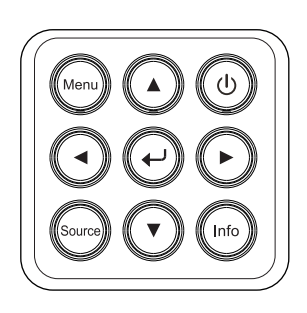

- **1.** Sortie audio
- **2.** Entrée audio
- **3.** RS232
- **4.** RJ45 + fonction
- **5.** USB 5 V 2 A
- **6.** USB 5 V 1 A
- **7.** Déclenchement sortie 12 V
- **8.** Sortie 3D
- **9.** HDMI 2
- **10.** HDMI 1
- **11.** SORTIE VGA
- **12.** ENTRÉE VGA
- **13.** MINI USB (Service/Interactif)
- **14.** ENTRÉE CA
- **15.** Sécurité Kensington

# Boutons de commande

- $\circlearrowleft$ Allumage et extinction
- Accès au menu principal Menu
- Configuration des appa-**Source** reils source
- Info Obtention d'informations
- Sélection
- Navigation ▲ ▼ ◀ ▶

# <span id="page-12-0"></span>Boutons de la télécommande

- **1.** Transmetteur infrarouge
- **2.** Pointeur laser
- **3.** Allumage
- **4.** Extinction

### Connectivité

- **5.** HDMI (Basculement HDMI 1/2)
- **6.** Ordinateur
- **7.** USB (Non pris en charge)
- **8.** Vidéo, S-Video (Non pris en charge)
- **9.** HDBaseT (Non pris en charge)
- **10.** Réseau

### Fonctions

- **11.** Accès au menu principal
- **12.** Configuration des appareils source
- **13.** Quitter
- **14.** Obtention d'informations/ID
- **15.** Navigation
- **16.** Contrôle du pointeur laser

### Réglages

- **17.** Mode Économie d'énergie/1
- **18.** Correction Keystone/0
- **19.** Contrôle de la luminosité/3
- **20.** Interruption de la projection/6
- **21.** Contrôle du contraste/4
- **22.** Mise en pause de l'image/7
- **23.** Contrôle du volume/2
- **24.** Activation de la fonction Muet/5
- **25.** Synchronisation automatique

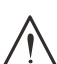

### **Important :**

1. Évitez d'utiliser le projecteur dans un lieu où se trouvent des équipements à éclairage fluorescent, dans la mesure où ceci pourrait avoir une incidence sur le bon fonctionnement de la télécommande.

2. Assurez-vous qu'aucun élément n'empêche l'émission correcte du signal entre la télécommande et le projecteur. Si tel est le cas, vous pouvez employer une surface réfléchissante, comme un écran de projection, pour remédier à cela.

3. Les boutons du projecteur fonctionnent de la même façon que les boutons correspondants de la télécommande. Les instructions de ce manuel se basent sur ces derniers.

#### **Remarque :**

Le projecteur est conforme aux normes de la Food and Drug Administration (FDA) américaine s'appliquant aux produits dotés d'un laser, à l'exception des points cités dans la notice n°50 relative aux lasers et datée du 24 juin 2007.

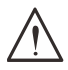

#### **Attention :**

Une utilisation du projecteur non conforme aux indications de ce manuel peut occasionner une exposition nocive au rayonnement laser.

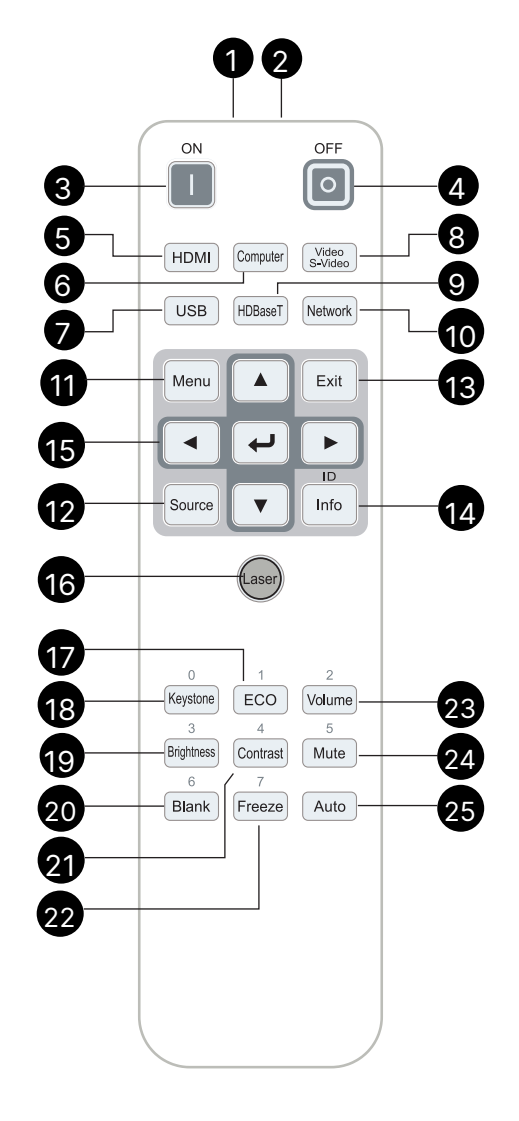

## <span id="page-13-0"></span>Fonctionnement

- **•** Le contrôle du projecteur par la télécommande s'effectue via transmission infrarouge.
- **•** Il n'est donc pas nécessaire de pointer la télécommande en direction du projecteur.
- **•** La télécommande fonctionne au mieux lorsqu'elle se situe à une distance d'environ 7 mètres du projecteur, en respectant un angle vertical de 15 degrés au-dessus ou au-dessous de ce dernier.

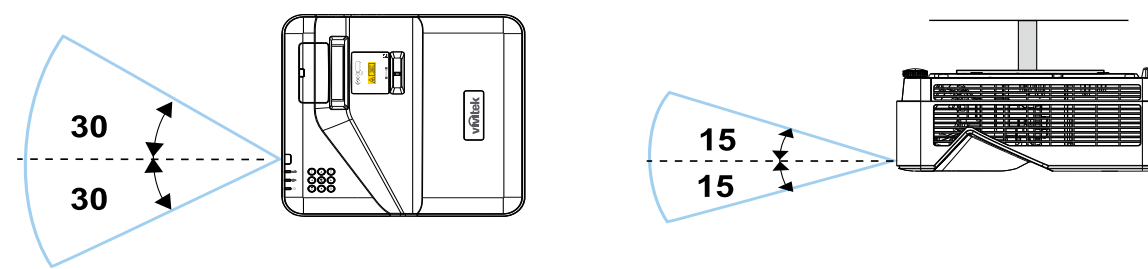

### **Remarque :**

Si le projecteur ne réagit pas lorsque vous employez la télécommande, rapprochez-vous de lui ou changez les piles de cette dernière.

Piles

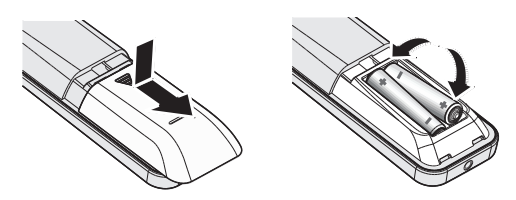

- **•** Faites glisser le couvercle du compartiment des piles.
- **•** Insérez les piles en vous assurant de placer leur pôle positif vers le haut.

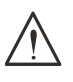

### **Attention :**

1. Utilisez uniquement des piles AAA (des piles alcalines sont recommandées). 2. Lorsque les piles sont usagées, reportez-vous aux directives locales en matière de traitement des déchets. 3. Retirez les piles lorsque vous n'utilisez pas le projecteur pendant une période prolongée.

# Autres fonctions des boutons de la télécommande

**0** : permet de réinitialiser le code par défaut de la télécommande.

**1 à 7** : permettent de définir le code de la télécommande.

# <span id="page-14-0"></span>Installation

### **Instructions**

- **•** Pour alimenter le projecteur, utilisez la prise à 3 broches (avec mise à la terre) afin de bénéficier de performances optimales.
- **•** Utilisez le cordon d'alimentation fourni avec le projecteur. Si celui-ci est manquant, employez un cordon d'alimentation compatible à 3 broches (avec mise à la terre). LES CORDONS À 2 BROCHES NE CONVIENNENT PAS.
- **•** Vérifiez que la tension est stable, que la mise à la terre a été effectuée correctement et qu'aucun courant de fuite ne se produit.
- **•** Mesurez la quantité d'énergie consommée pour vous assurer qu'elle est conforme et n'occasionne aucun court-circuit.
- **•** Activez le mode Altitude lorsque vous vous trouvez dans une zone de haute altitude.
- **•** Le projecteur peut uniquement être placé à plat ou à l'envers.
- **•** Assurez-vous que les fixations applicables sont correctement installées et permettent de supporter le poids du projecteur.
- **•** Évitez de placer le projecteur à proximité d'un conduit d'aération ou d'un caisson de basse.
- **•** Évitez de placer le projecteur dans des lieux où la température est élevée, insuffisamment aérés et comportant de la poussière.
- **•** Positionnez le projecteur à distance des lampes fluorescentes (à plus d'un mètre) afin d'éviter les problèmes de fonctionnement dus aux interférences infrarouge.
- **•** Assurez-vous que le connecteur VGA est correctement inséré dans le port d'entrée correspondant. Les vis se trouvant aux deux côtés de celui-ci permettent de garantir un bon branchement et une bonne diffusion du signal.
- **•** Le connecteur pour entrée audio doit uniquement être inséré dans le port correspondant. Ne l'insérez pas dans le port de sortie audio, ou dans un port de type BNC ou RCA.
- **•** Assurez-vous que le cordon d'alimentation et le câble de signal sont correctement connectés AVANT d'allumer le projecteur. Pour éviter tout endommagement, n'effectuez pas cette opération à un autre moment.

### Refroidissement

### Sortie d'air

- **•** Assurez-vous que la sortie d'air est correctement dégagée sur 50 cm afin de garantir un bon refroidissement.
- **•** La sortie d'air ne doit pas se trouver en face de l'objectif d'un autre projecteur afin d'éviter toute distorsion de l'image.
- **•** La sortie d'air doit se trouver à au moins 100 cm de l'entrée d'air d'un autre projecteur.
- **•** Au cours de son utilisation, le projecteur émet une importante quantité de chaleur. Le ventilateur interne permet de dissiper la chaleur émise lors de l'extinction de l'appareil, et il est possible que ce processus se poursuive un certain temps après l'arrêt effectif. Lorsque le projecteur entre en mode Veille, appuyez sur le bouton ad hoc pour l'éteindre, puis débranchez le cordon d'alimentation. Ne débranchez PAS ce dernier au cours de l'extinction, auquel cas des dommages pourraient se produire. De plus, la chaleur non dissipée peut également avoir une incidence sur la durée de vie du projecteur. Le processus d'extinction peut varier en fonction du modèle. Quelle que soit la situation, vous devez toujours déconnecter le cordon d'alimentation une fois que le projecteur est passé en mode Veille.

### Entrée d'air

- **•** Assurez-vous que l'entrée d'air est correctement dégagée sur 30 cm.
- **•** Maintenez l'entrée d'air à distance d'autres sources de chaleur.
- **•** Évitez les lieux comportant de la poussière.

### <span id="page-15-0"></span>**Instructions**

**•** Assurez-vous de conserver un espace d'au moins 500 mm au niveau de tous les orifices de ventilation.

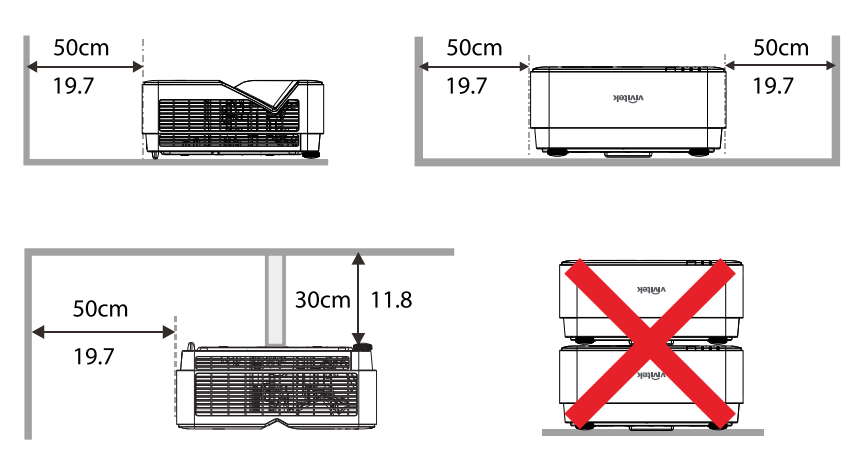

**•** Si vous utilisez le projecteur dans un espace clos, vérifiez que la température ambiante ne dépasse pas la température maximale autorisée, et qu'aucun orifice de ventilation n'est obstrué.

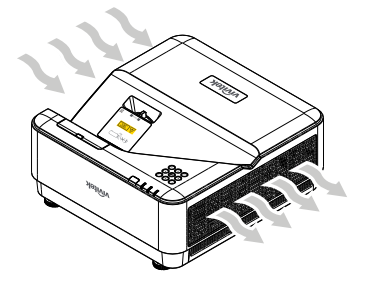

- **•** Assurez-vous que de l'air chaud, ou de l'air déjà émis, n'est pas réinjecté car ceci pourrait entraîner l'extinction de l'appareil, et ce même si sa température est normale.
- **•** Chaque projecteur est testé afin que le phénomène mentionné au point précédent ne se produise pas.

# Options de configuration et de projection

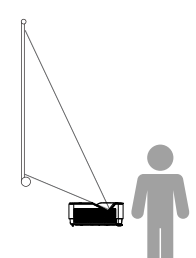

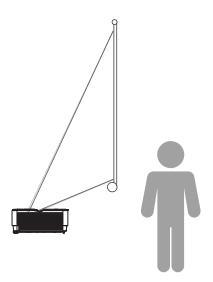

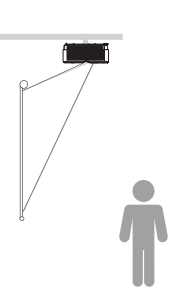

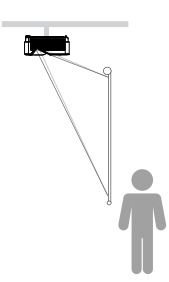

**Vers l'avant Vers l'arrière Vers l'avant et sur plafond**

**Vers l'arrière et sur plafond**

# <span id="page-16-0"></span>Montage

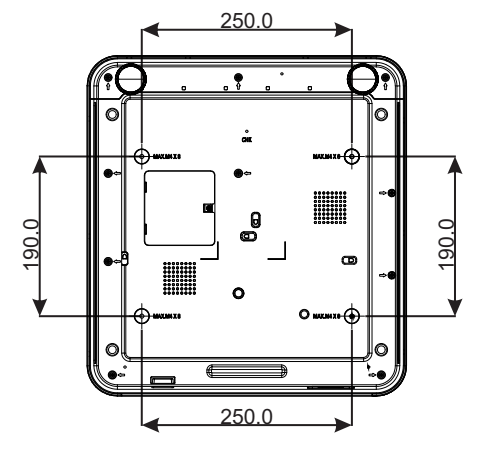

# **Attention :**

Assurez-vous d'employer uniquement des fixations ayant été approuvées par UL et dont la forme et la solidité sont appropriées.

En cas d'installation sur plafond, utilisez des vis M4 d'une profondeur maximale de 8 mm.

Les fixations pour plafond doivent être en mesure de supporter un poids qui excède celui du projecteur, voire même qui correspondrait au triple de ce dernier pendant une période de 60 secondes.

# <span id="page-17-0"></span>Distance de projection et taille de l'image

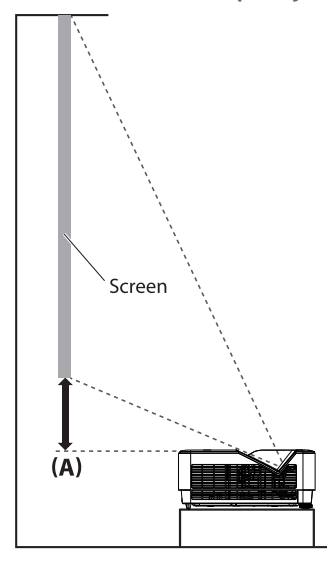

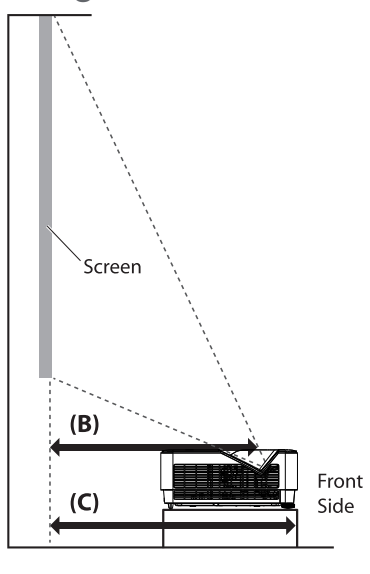

### Tableau des distances et des tailles

Le rapport d'aspect de l'écran est 16:10 et l'image projetée est au format 16:10.

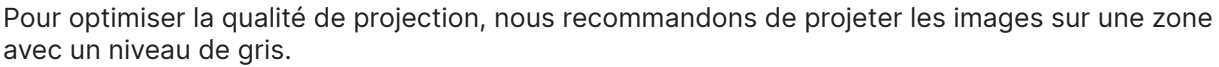

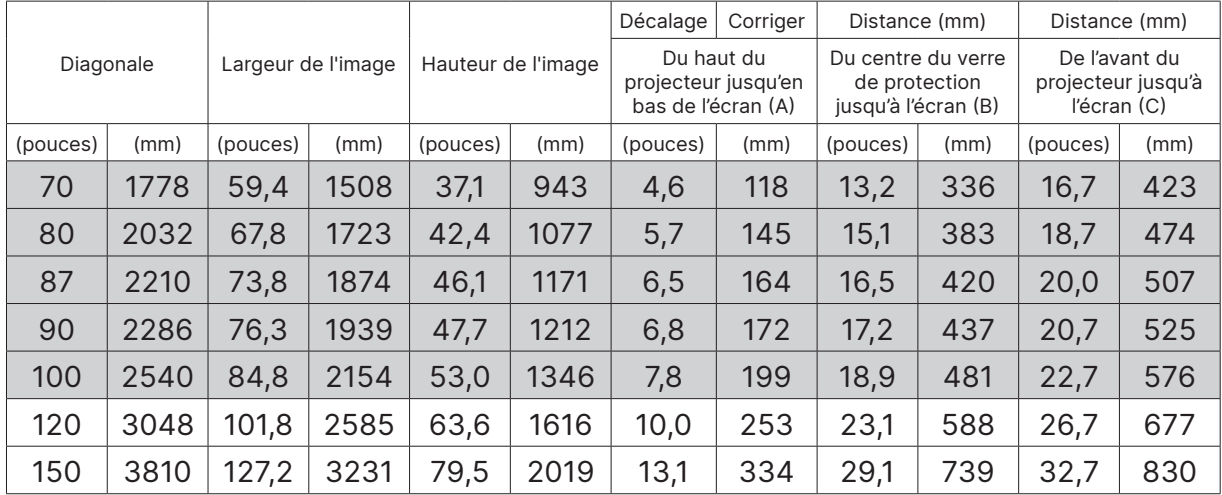

# <span id="page-18-0"></span>Allumage

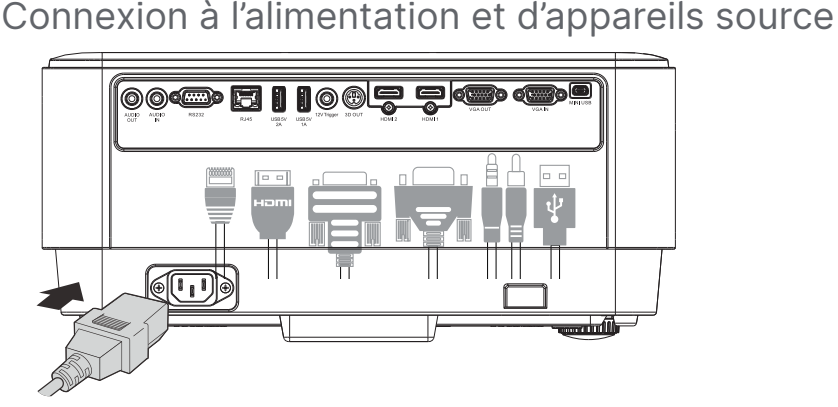

**●** Utilisez le cordon d'alimentation fourni et le câble approprié pour connecter vos appareils source (HDMI, USB, VGA, RJ45, Ordinateur, etc.). Lorsque l'appareil est connecté, le voyant LED d'alimentation clignote en vert.

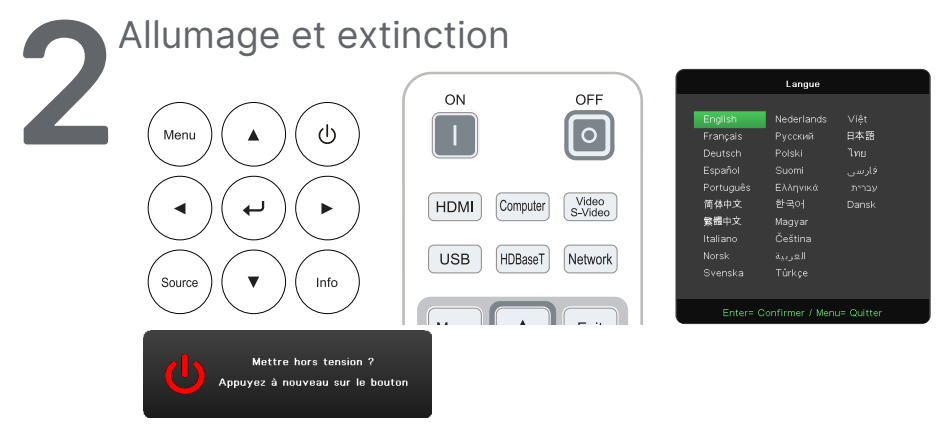

- Allumage : appuyez sur le bouton (b du projecteur ou sur la touche ON de la télécommande. Le voyant d'alimentation clignote alors en vert.
	- L'écran de démarrage s'affiche après 30 secondes environ.
- **●** La première fois que vous allumez le projecteur, vous pouvez sélectionner la langue de votre choix.

Consultez la rubrique Langue, à la page [38.](#page-37-1)

**●** Extinction : appuyez sur le bouton (<sup>|</sup>) du projecteur ou sur la touche OFF de la télécommande.

Le message « Mettre hors tension ? Appuyez à nouveau sur le bouton. » s'affiche. Appuyez à nouveau sur le bouton d'alimentation pour confirmer l'extinction du projecteur.

- Sélection d'un appareil source<br>● Appuyez sur le bouton Source et utilis<br>des appareils source.<br>● Appuyez sur le bouton ← pour sélect **●** Appuyez sur le bouton Source et utilisez les touches ▼et ▲ pour parcourir la liste des appareils source.
	- Appuyez sur le bouton ← pour sélectionner un appareil.

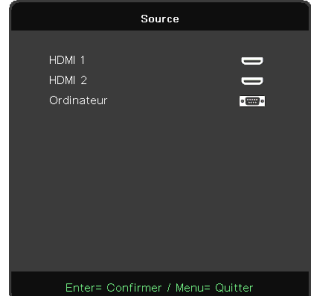

#### **Remarque :**

Vivitek - Série DU775Z **Manuel d'utilisation 2.0** Manuel d'utilisation 2.0 Les signaux Composante sont pris en charge par le port RVB si un adaptateur ad hoc est employé.

<span id="page-19-0"></span>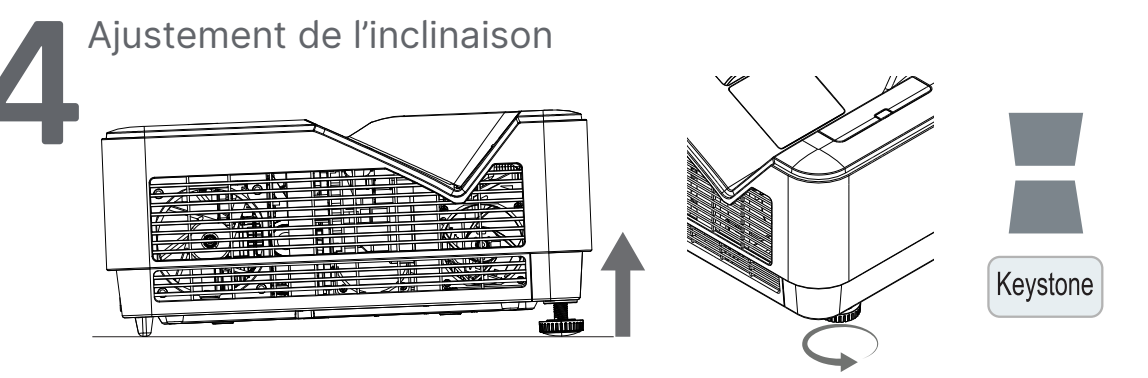

- **●** Pour augmenter l'inclinaison du projecteur, tournez les molettes correspondant aux deux pieds dans le sens inverse des aiguilles d'une montre.
- **●** Appuyez sur le bouton Trapèze. Les commandes ad hoc apparaissent à l'écran. Appuyez sur les boutons et pour ajuster la correction Trapèze verticale.

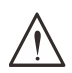

#### **Attention :**

1. La surface sur laquelle se trouve le projecteur doit être droite et suffisamment solide. 2. Positionnez le projecteur de façon à ce qu'il soit perpendiculaire à l'écran.

3. Assurez-vous que les câbles sont placés correctement, afin de limiter les risques de chute.

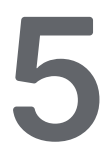

## **5** Ajuster les images du projecteur

Utilisez la bague de mise au point située sur le panneau au-dessus du projecteur uniquement

### **MISE AU POINT**

Tournez la molette extérieure pour accroître la netteté de l'image projetée.

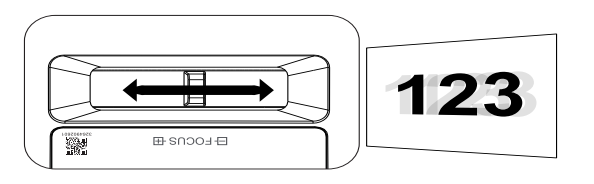

# <span id="page-20-0"></span>**3. Menu principal**

# Rôle

Le menu principal vous permet d'ajuster l'image, de modifier divers réglages et de vérifier l'état actuel du projecteur.

# Navigation dans le menu principal

Vous pouvez utiliser la télécommande ou les boutons de commande du projecteur pour parcourir le menu principal.

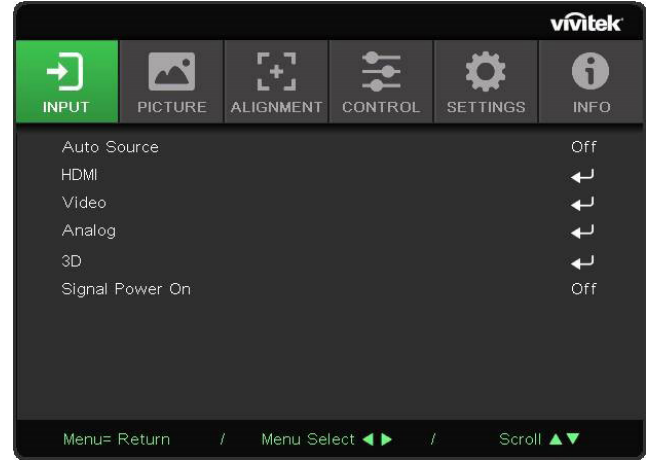

- **•** Pour accéder au menu principal, appuyez sur le bouton Menu.
- **•** Le menu se compose de 6 sections. Appuyez sur les boutons ◄ et ► pour accéder à la section désirée.
- **•** Appuyez sur les boutons ▼et ▲ pour parcourir les sous-menus.
- **•** Appuyez sur les boutons ◄ et ► pour apporter des modifications aux réglages des sousmenus.
- Appuyez sur le bouton  $\leftarrow$  pour accéder aux réglages avancés des sous-menus.
- **•** Appuyez sur le bouton Menu pour fermer le menu principal, ou pour quitter un sous-menu.
- **•** Appuyez sur le bouton Exit pour revenir au menu précédent.

#### **Remarque :**

En fonction de la source vidéo, il est possible que toutes les options du menu principal ne soient pas disponibles. Par exemple, les options de position Horizontale/Verticale dans le menu Analog peuvent être modifiés uniquement lorsqu'il est connecté à un PC. Les options qui ne sont pas disponibles ne peuvent pas être accédées et sont grisées.

# <span id="page-21-0"></span>Section **ENTRÉE**

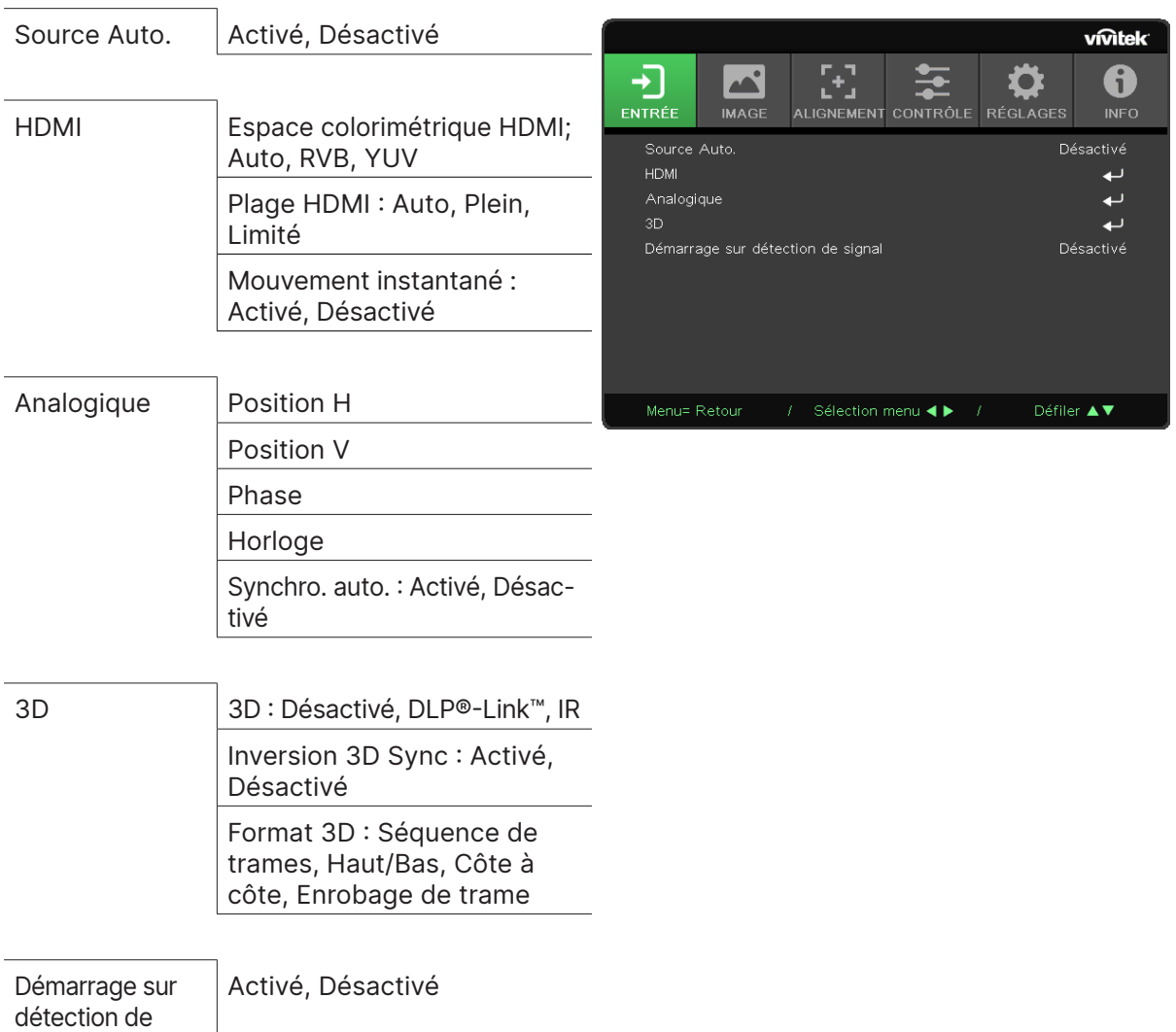

### Source Auto.

- Appuyez sur le bouton ← et utilisez les touches < et ▶ pour activer ou désactiver cette option.
- **• Désactivé :** permet de sélectionner manuellement le signal d'entrée.
- **• Activé :** permet de détecter automatiquement le signal d'entrée.

## HDMI

signal

- Appuyez sur le bouton ← et utilisez les touches ▼ et ▲ pour parcourir les sous-menus.
- **• Espace colorimétrique HDMI :** permet de configurer l'espace colorimétrique HDMI. Auto : permet de détecter automatiquement l'espace colorimétrique HDMI. RVB : permet de sélectionner l'espace colorimétrique RVB. YUV permet de sélectionner l'espace colorimétrique YUV.
- **• Plage HDMI :** utilisez les boutons ◄ et ► pour sélectionner l'option Auto, Plein ou Limité. Auto : permet de détecter automatiquement la plage HDMI. Plein : permet de sélectionner une plage pleine (0 à 255). Limité : permet de sélectionner une plage limitée (16 à 235).

### <span id="page-22-0"></span>**• Mouvement instantané :**

Désactivé : permet de désactiver cette fonction et d'appliquer des réglages d'alignement spécifiques.

Activé : permet d'activer cette fonction et de réinitialiser les réglages d'alignement par défaut.

### Analogique

- Appuyez sur le bouton ← et utilisez les touches ▼ et ▲ pour parcourir les sous-menus.
- **• Position H :** utilisez les boutons ◄ et ► pour ajuster la position horizontale de l'image.
- **• Position V :** utilisez les boutons ◄ et ► pour ajuster la position verticale de l'image.
- **• Phase :** utilisez les boutons ◄ et ► pour ajuster la fréquence et réduire la distorsion d'image RVB analogique.
- **• Horloge :** utilisez les boutons ◄ et ► pour ajuster la largeur horizontale de l'image RVB analogique.
- **• Synchro. auto. :** utilisez les boutons ◄ et ► pour activer ou désactiver le verrouillage de la synchronisation automatique.

### 3D

- Appuyez sur le bouton ← et utilisez les touches ▼ et ▲ pour configurer la source 3D, la méthode de synchronisation et le format 3D.
- **•** Avant de procéder à ces opérations, assurez-vous que l'entrée du signal est bien connectée.
- **• 3D :** utilisez les boutons ◄ et ► pour activer ou désactiver la fonction 3D. Désactivé : permet de désactiver la fonction 3D. DLP®-Link™ : permet d'activer la synchronisation 3D interne. IR : permet d'activer la synchronisation 3D externe.
- **• Inversion 3D Sync :** utilisez les boutons ◄ et ► pour inverser le signal 3D (G/D ou D/G). Activé : permet d'inverser le signal. Désactivé : permet de se conformer au signal synchronisé reçu.
- **• Format 3D :** utilisez les boutons ◄ et ► pour sélectionner le type de format 3D (Séquence de trames, Haut/Bas, Côte à côte ou Enrobage de trame).

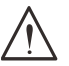

### **Important :**

Les individus présentant les caractéristiques suivantes doivent faire preuve d'une grande prudence lors du visionnage d'images en 3D :

Les enfants de moins de 6 ans :

Les personnes sensibles à la lumière, photophobes, souffrantes ou ayant déjà été victimes de maladies cardiovasculaires ;

Les personnes fatiguées ou victimes d'un manque de sommeil ;

Les personnes étant sous l'influence de drogues ou de l'alcool.

Généralement, le visionnage d'images en 3D n'occasionne aucun problème. Cependant, il est possible que certaines personnes ressentent un malaise. Reportez-vous aux directives applicables, révisées et publiées par la 3D League le 10 décembre 2008. Celles-ci stipulent notamment que les personnes visionnant des images en 3D doivent faire une pause d'au moins 5 à 15 minutes toutes les demi-heures ou heures.

# Démarrage sur détection de signal

**•** Utilisez les boutons ◄ et ► pour activer ou désactiver cette fonction.

# <span id="page-23-0"></span>Section **IMAGE**

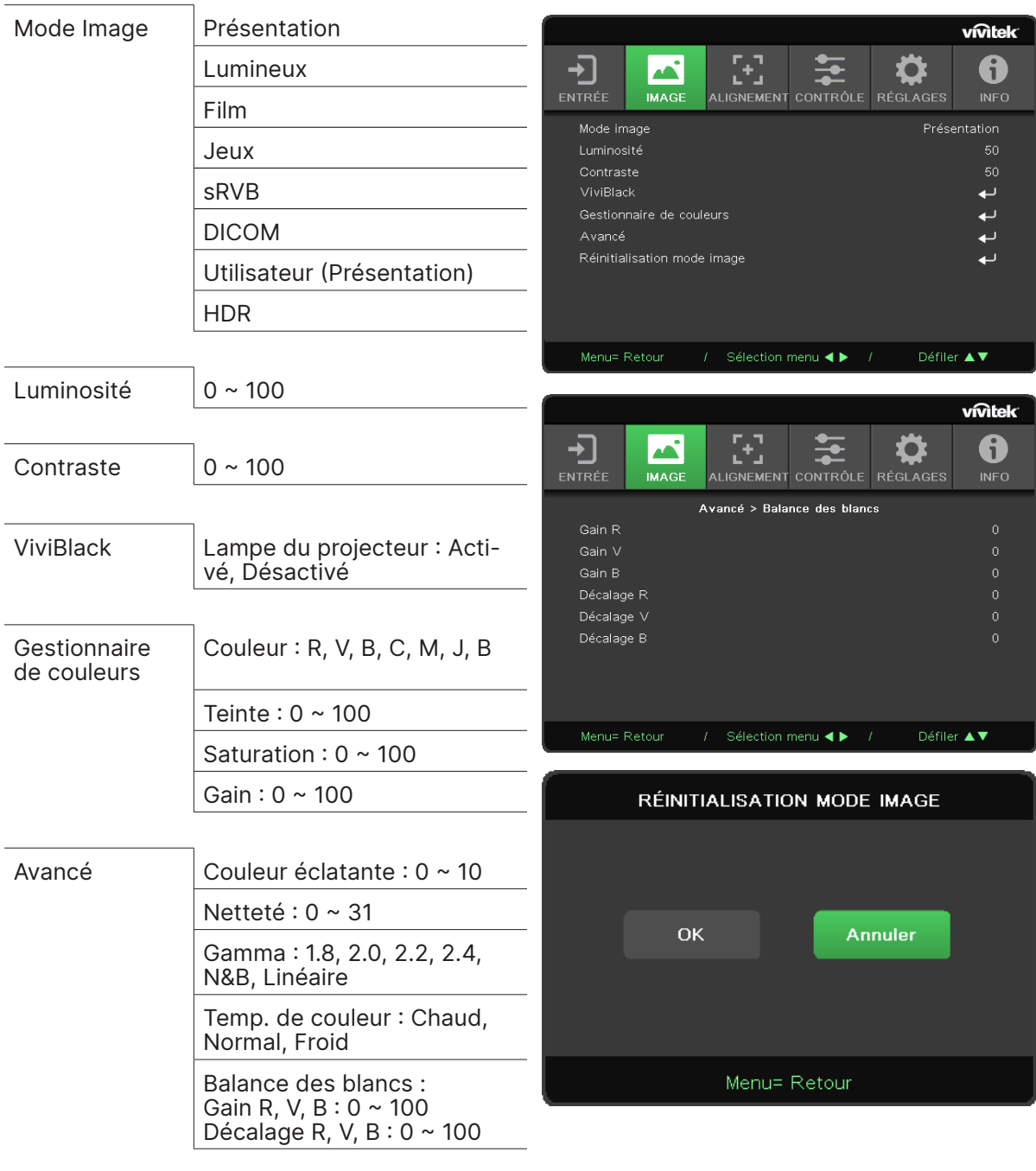

Réinitialisation mode Image

OK, Annuler

### Mode Image

- **•** Utilisez les boutons ◄ et ► pour sélectionner le mode de votre choix.
- **• Présentation :** permet d'obtenir le meilleur effet lors d'une présentation.
- **• Lumineux :** option adaptée lorsqu'une luminosité élevée est requise.
- **• Film :** permet de bénéficier d'un bon équilibrage du niveau de saturation, de contraste et de luminosité. Il est recommandé d'employer cette option dans les lieux sombres.
- **• Jeux :** option adaptée aux jeux vidéo.
- **• sRVB :** permet d'obtenir des images très réalistes dans des conditions où la luminosité est limitée.
- **• DICOM :** option adaptée aux données issues de l'imagerie médicale.
- **• Utilisateur :** permet de personnaliser le niveau de luminosité, de contraste et de couleur.

Vivitek - Série DU775Z

### <span id="page-24-0"></span>**• HDR:**

- 1. Affichage uniquement (lors de l'auto-détection des données HDMI HDR, le mode Image sera réglé sur HDR automatiquement et ne peut pas être réglé).
- 2. Lorsque le mode Image est réglé sur HDR, les options de l'image sont grisées et ne peuvent pas être réglées. (Seul l'option ViviBlack peut être réglée lorsque le mode Image est réglé sur HDR).
- 3. HDR est disponible uniquement avec HDMI1/HDMI2.

### Luminosité

• Appuyez sur le bouton ← et utilisez les touches ◀ et ▶ pour augmenter ou réduire le niveau de luminosité de l'image**.**

### Contraste

• Appuyez sur le bouton ← et utilisez les touches ◀ et ▶ pour ajuster le niveau de contraste de l'image.

### ViviBlack

Cette fonction permet d'optimiser dynamiquement les niveaux de noir de l'image projetée, conformément au contenu du signal d'entrée.

- Appuyez sur le bouton ← et utilisez les touches ▼ et ▲ pour parcourir les sous-menus.
- **• Lampe du projecteur :** utilisez les boutons ◄ et ► pour activer ou désactiver cette option.

### Gestionnaire de couleurs

- Appuyez sur le bouton ← et utilisez les touches ▼ et ▲ pour parcourir les sous-menus.
- **• Couleur :** permet de sélectionner et d'ajuster une couleur (Rouge, Vert, Bleu, Cyan, Magenta, Jaune).
- **• Teinte :** utilisez les boutons ◄ et ► pour ajuster la teinte.
- **• Saturation** : utilisez les boutons ◄ et ► pour ajuster la saturation.
- **• Gain :** utilisez les boutons ◄ et ► pour ajuster le gain.
- **• Couleur :** permet de sélectionner et d'ajuster une couleur (Blanc).
- **• Rouge :** utilisez les boutons ◄ et ► pour ajuster le rouge.
- **• Vert :** utilisez les boutons ◄ et ► pour ajuster le vert.
- **• Bleu :** utilisez les boutons ◄ et ► pour ajuster le bleu.
- **•** Ces trois options permettent d'ajuster la plage de couleur au niveau de l'intégralité de l'image. Si une quantité minimale de rouge, vert ou bleu apparaît dans les zones grises, réduisez le gain de la couleur correspondante en fonction. Plus le gain augmente, plus le contraste de l'image se réduit.

### Avancé

- Appuyez sur le bouton ← et utilisez les touches ▼ et ▲ pour parcourir les sous-menus.
- **• Couleur éclatante :** utilisez les boutons ◄ et ► pour ajuster le niveau de brillance de l'image.
- **• Netteté :** utilisez les boutons ◄ et ► pour ajuster la netteté de l'image.
- **• Gamma :** utilisez les boutons ◄ et ► pour sélectionner une chrominance différente. Lorsque la luminosité ambiante est si élevée qu'elle a une incidence sur l'image projetée, vous pouvez ajuster la chrominance. Les valeurs disponibles sont les suivantes : 1.8, 2.0, 2.2, 2.4, N&B et Linéaire.
- **• Temp. de couleur :** utilisez les boutons ◄ et ► pour sélectionner la température de couleur. Chaud : permet d'obtenir une image aux nuances rouges et blanches. Normal : permet d'obtenir une image aux tons blancs normaux. Froid : permet d'obtenir une image aux nuances bleues et blanches.
- **Balance des blancs : appuyez sur le bouton ← et utilisez les touches ▼ et ▲ pour parcourir** les sous-menus. Utilisez les boutons ◄ et ► pour ajuster le niveau de gain et de décalage du rouge, du vert et du bleu. Gain : permet d'ajuster le niveau de contraste du rouge, du vert et du bleu. Décalage : permet d'ajuster le niveau de luminosité du rouge, du vert et du bleu.

## Réinitialisation mode Image

Cette fonction permet de réinitialiser le mode Image par défaut.

#### **Remarque :**

**25** Vivitek - Série DU775Z **Manuel d'utilisation 2.0** Manuel d'utilisation 2.0 Le mode Image est uniquement réinitialisé en fonction du signal d'entrée.

# <span id="page-25-0"></span>Section **ALIGNEMENT**

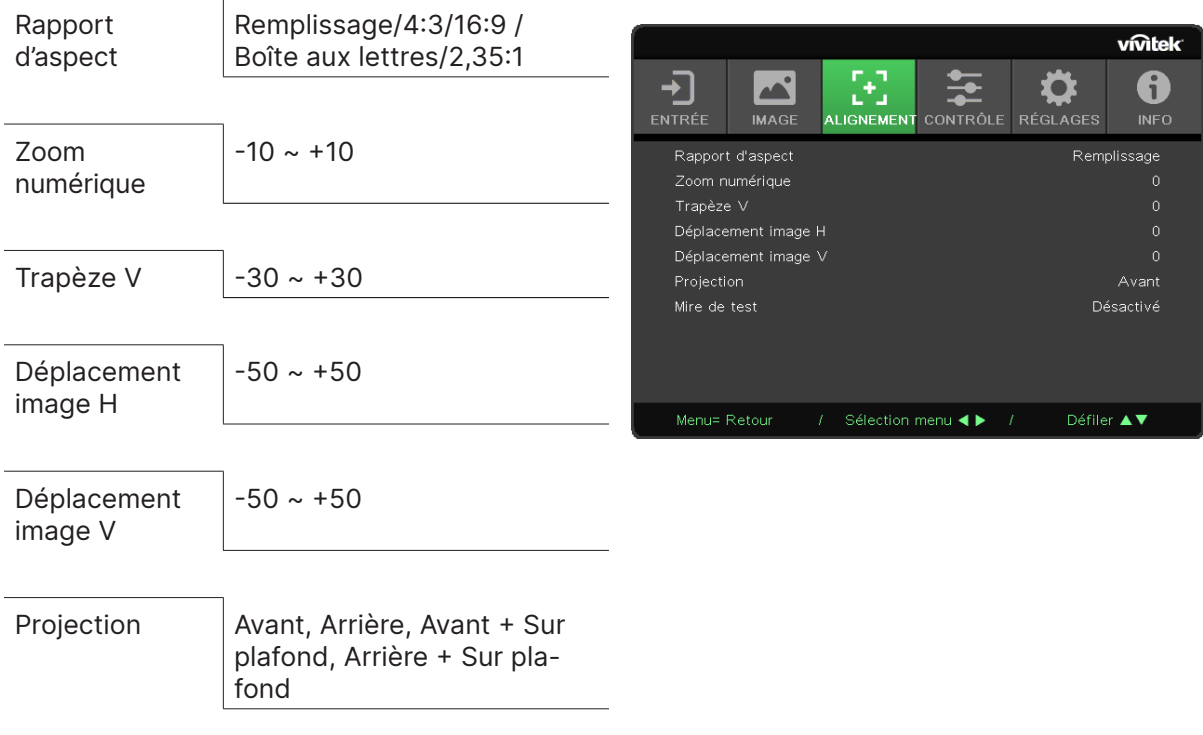

Mire de test | Désactivé, Grille

### Rapport d'aspect

**•** Utilisez les boutons ◄ et ► pour sélectionner le rapport d'aspect de l'image (Remplissage, 4:3, 16:9, Boîte aux lettres ou 2,35:1).

## Zoom numérique

**•** Utilisez les boutons ◄ et ► pour agrandir l'image projetée.

### Trapèze V

**•** Utilisez les boutons ◄ et ► pour réduire le phénomène de distorsion de l'image à la verticale.

### Déplacement image H

**•** Utilisez les boutons ◄ et ► pour déplacer l'image horizontalement, vers la gauche ou la droite.

La plage maximale s'étend jusqu'à 50 %.

### Déplacement image V

**•** Utilisez les boutons ◄ et ► pour déplacer l'image verticalement, vers le haut ou le bas. La plage maximale s'étend jusqu'à 50 %.

## Projection

- **•** Utilisez les boutons ◄ et ► pour sélectionner la position de projection.
- **• Vers l'avant :** permet d'installer le projecteur sur une surface fixe et de projeter l'image vers l'avant.
- **• Vers l'arrière :** permet d'installer le projecteur sur une surface fixe et de projeter l'image vers l'arrière.
- <span id="page-26-0"></span>**• Vers l'avant et sur plafond :** permet d'installer le projecteur au plafond et de projeter l'image vers l'avant.
- **• Vers l'arrière et sur plafond :** permet d'installer le projecteur au plafond et de projeter l'image vers l'arrière.

### Mire de test

**•** Utilisez les boutons ◄ et ► pour sélectionner l'option Désactivé ou Grille et activer la mire de test.

# <span id="page-27-0"></span>Section **CONTRÔLE**

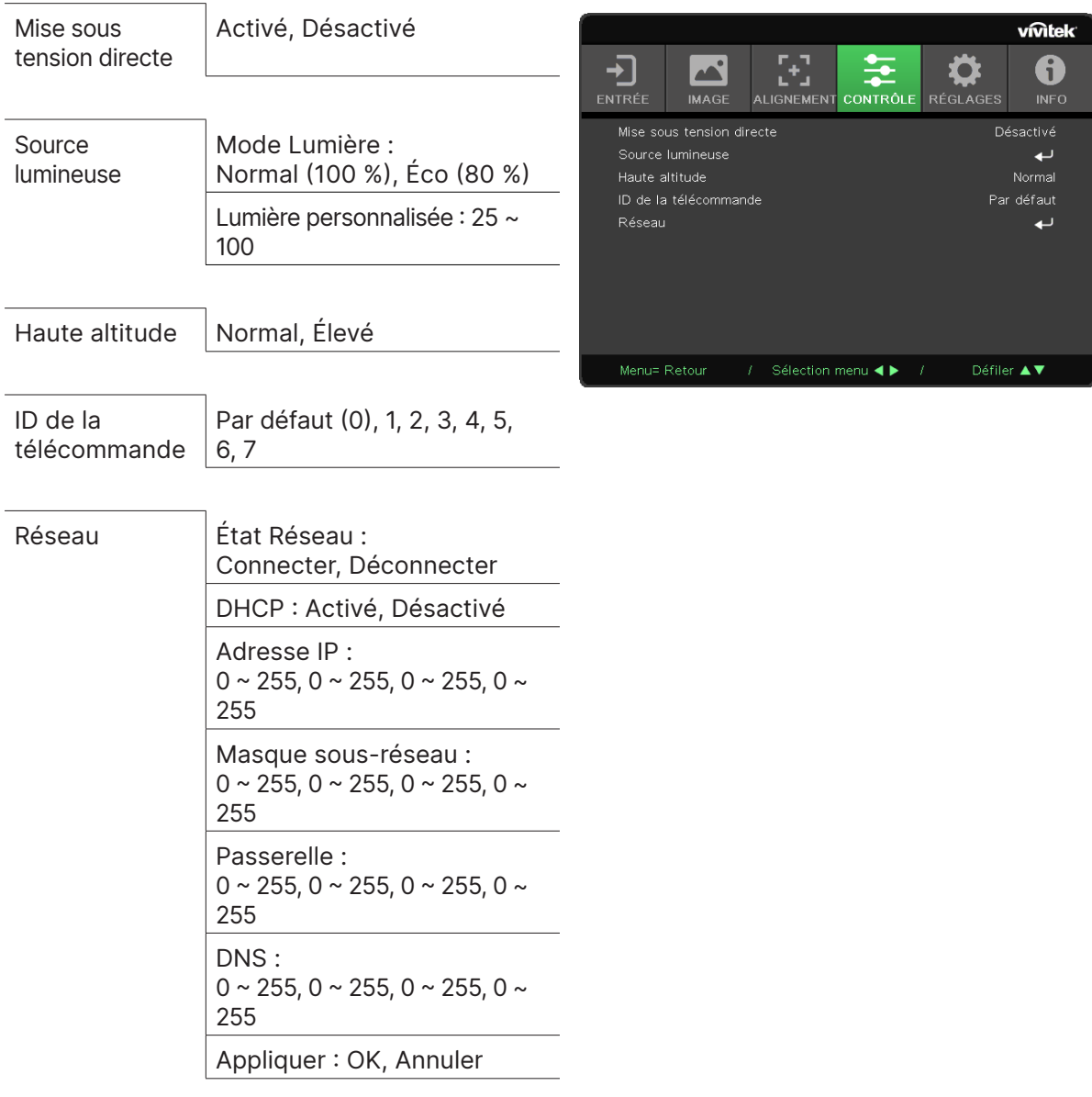

### Mise sous tension directe

**•** Utilisez les boutons ◄ et ► pour activer ou désactiver cette fonction. Cette fonction est désactivée par défaut. Si elle est activée, le projecteur s'allume automatiquement lors de sa prochaine alimentation. Ceci vous évite ainsi d'avoir à utiliser la télécommande.

## Source lumineuse

- Appuyez sur le bouton ← et utilisez les touches ▼ et ▲ pour parcourir les sous-menus.
- **• Mode Lumière :** utilisez les boutons ◄ et ► pour sélectionner l'option Normal, Éco ou Lumière personnalisée.
- **• Lumière personnalisée :** utilisez les boutons ◄ et ► pour configurer un niveau de luminosité compris entre 25 et 100 %.

## Haute altitude

**•** Utilisez les boutons ◄ et ► pour ajuster la vitesse du ventilateur de refroidissement (Normal ou Élevé).

# <span id="page-28-0"></span>ID de la télécommande

Cette fonction permet de consulter l'ID du projecteur et de la télécommande, ainsi que de modifier ceux-ci.

### Réseau

Cette fonction permet de configurer les réglages réseau, afin que vous puissiez contrôler le projecteur via le réseau.

- Appuyez sur le bouton ← et utilisez les touches ▼ et ▲ pour parcourir les sous-menus.
- **• État Réseau :** permet de se connecter ou de se déconnecter automatiquement du réseau.
- **• DHCP :** utilisez les boutons ◄ et ► pour activer ou désactiver l'option DHCP. Lorsqu'elle est activée, le serveur DHCP du domaine attribue une adresse IP au projecteur. Cette même adresse apparaît alors automatiquement dans la fenêtre Adresse IP. Si le domaine ne parvient pas à attribuer d'adresse, la valeur 0.0.0.0 s'affiche à la place.
- Adresse IP : appuyez sur le bouton  $\leftarrow$  pour accéder à la fenêtre permettant de configurer l'adresse IP. Utilisez les boutons ◄ et ► pour sélectionner le nombre devant être modifié. Utilisez les boutons ▼ et ▲ pour augmenter ou réduire la valeur associée. Exemple : adresse IP réseau 172. xxx. xxx. xxx.
- **• Masque sous-réseau :** permet de configurer le masque de sous-réseau. Le processus à effectuer est identique à celui devant être réalisé avec l'adresse IP.
- **• Passerelle :** permet de configurer la passerelle. Le processus à effectuer est identique à celui devant être réalisé avec l'adresse IP.
- **• DNS :** permet de configurer le DNS. Le processus à effectuer est identique à celui devant être réalisé avec l'adresse IP.
- **Appliquer :** appuyez sur le bouton ← et utilisez les touches ▼ et ▲ pour parcourir les sousmenus.

### **Connexion LAN câblée**

Il est possible de contrôler le projecteur à distance depuis un ordinateur Windows, via une connexion LAN câblée. L'emploi d'un dispositif ad hoc proposé par l'une des marques cidessous permet cette opération :

- **•** Crestron, qui est une marque déposée de Crestron Electronics, Inc. aux États-Unis ;
- **•** Extron, qui est une marque déposée d'Extron Electronics, Inc. aux États-Unis ;
- **•** AMX, qui est une marque déposée d'AMX LLC. aux États-Unis ;
- **•** PJLink, qui a demandé, auprès de la Japan Business Machine and Information System Industries Association (JBMIA), l'enregistrement de la marque et de son logo au Japon, aux États-Unis et dans d'autres pays.

### **Appareils externes pris en charge**

Le projecteur est compatible avec les contrôleurs Crestron et les logiciels associés (par exemple, RoomView®) :

#### http://www.crestron.com/

Le projecteur est compatible avec les dispositifs AMX :

http://www.amx.com/

Le projecteur est compatible avec les dispositifs Extron :

http://www.extron.com/

Le projecteur est compatible avec les dispositifs PJLink de classe 1 (version 1.00) :

#### http://pjlink.jbmia.or.jp/english/

Pour en savoir plus sur les différents types d'appareils externes pouvant être connectés au port LAN ou RJ45 du projecteur et permettant le contrôle à distance de ce dernier, ainsi que sur les commandes applicables, contactez l'équipe d'assistance appropriée.

#### **Procédure**

**1.** Connectez un câble RJ45 au port RJ45 du projecteur et d'un ordinateur.

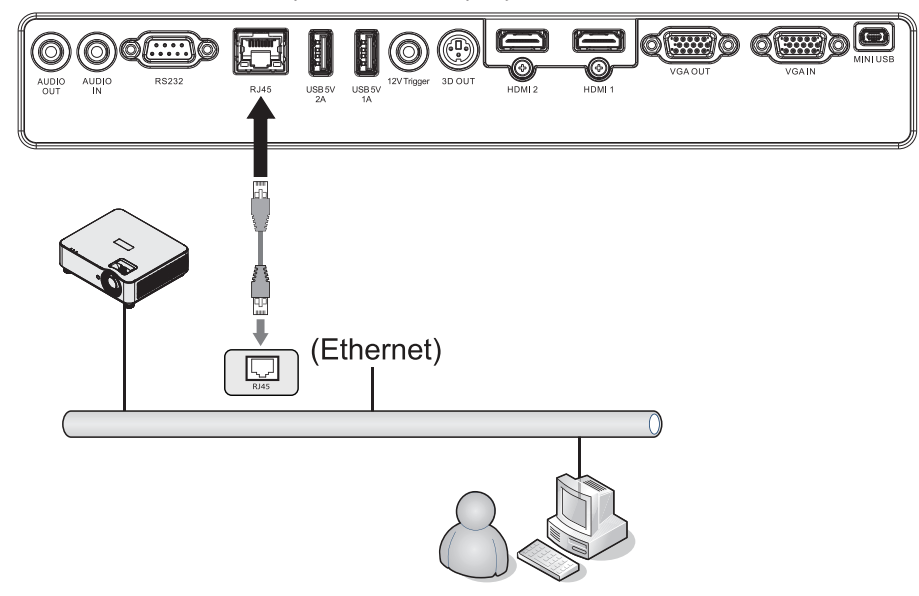

**2.** Sur l'ordinateur, cliquez sur l'icône du menu de démarrage, puis sur Panneau de configuration → Réseau et Internet.

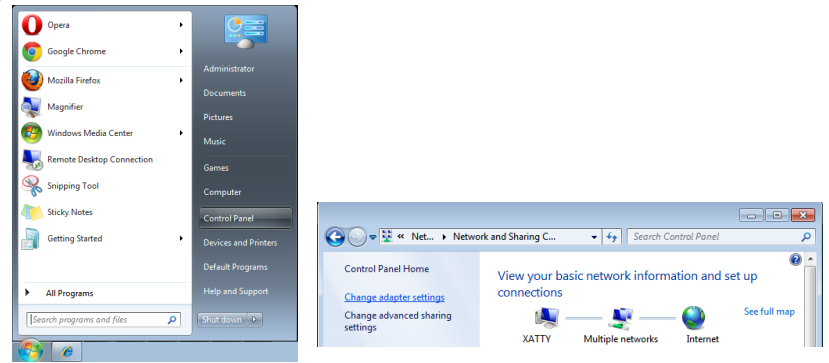

- **3.** Effectuez un clic droit sur **Connexion au réseau local**, puis sélectionnez **Propriétés**.
- **4.** Dans la fenêtre **Propriétés**, sélectionnez l'onglet **Mise en réseau**, puis **Protocole Internet (TCP/ IP)**.
- **5.** Cliquez sur **Propriétés**.
- **6.** Sélectionnez **Utiliser l'adresse IP suivante :** spécifiez l'adresse IP et le masque de sousréseau, puis cliquez sur **OK**.

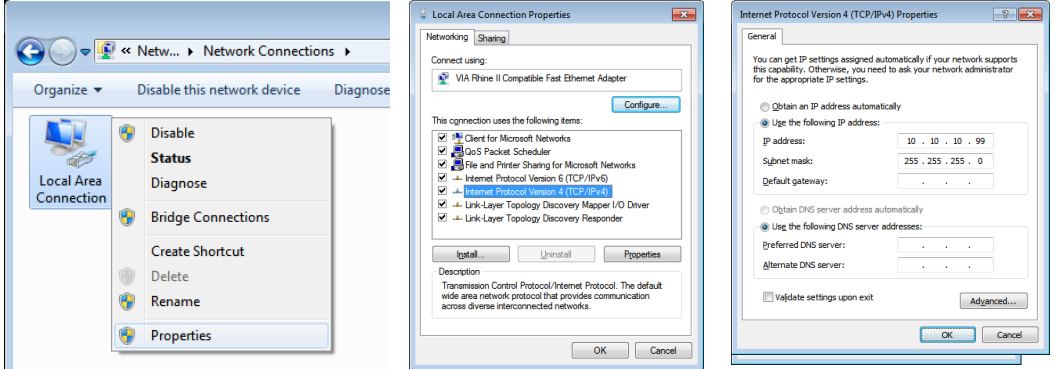

- **7.** Appuyez sur le bouton **Menu** du projecteur.
- **8.** Sélectionnez **Réglages2** → **Avancé1** → **Réseau**.
- **9.** Dans la section **Réseau**, configurez les éléments suivants :
	- **● DHCP : Désactivé ;**
	- **● Adresse IP : 10.10.10.10 ;**
	- **● Masque de sous-réseau : 255.255.255.0 ;**
	- **● Passerelle : 0.0.0.0 ;**
	- **● Serveur DNS : 0.0.0.0 ;**

**10.** Appuyez sur le bouton Entrée, puis sur la touche ► pour confirmer.

Ouvrez un navigateur Web

(par exemple, Internet Explorer).

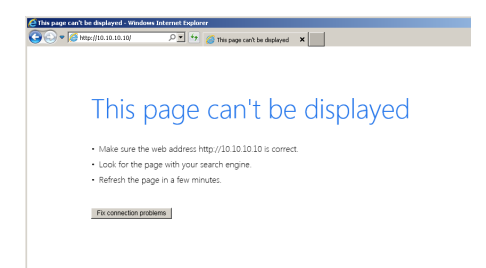

**11.** Dans la barre d'adresse, saisissez l'adresse IP 10.10.10.10.

**12.** Appuyez sur le bouton Entrée, puis sur la touche ►.

Le projecteur peut dès lors être géré à distance. Les éléments suivants s'affichent :

#### **vivitek**

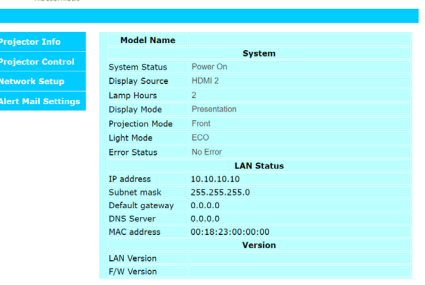

### **vivitek**

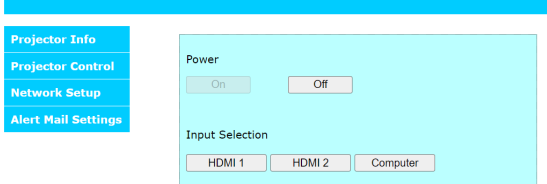

## **vivitek**

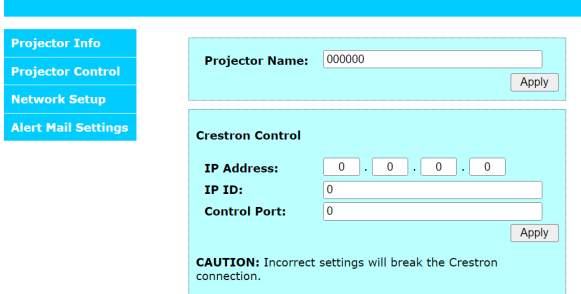

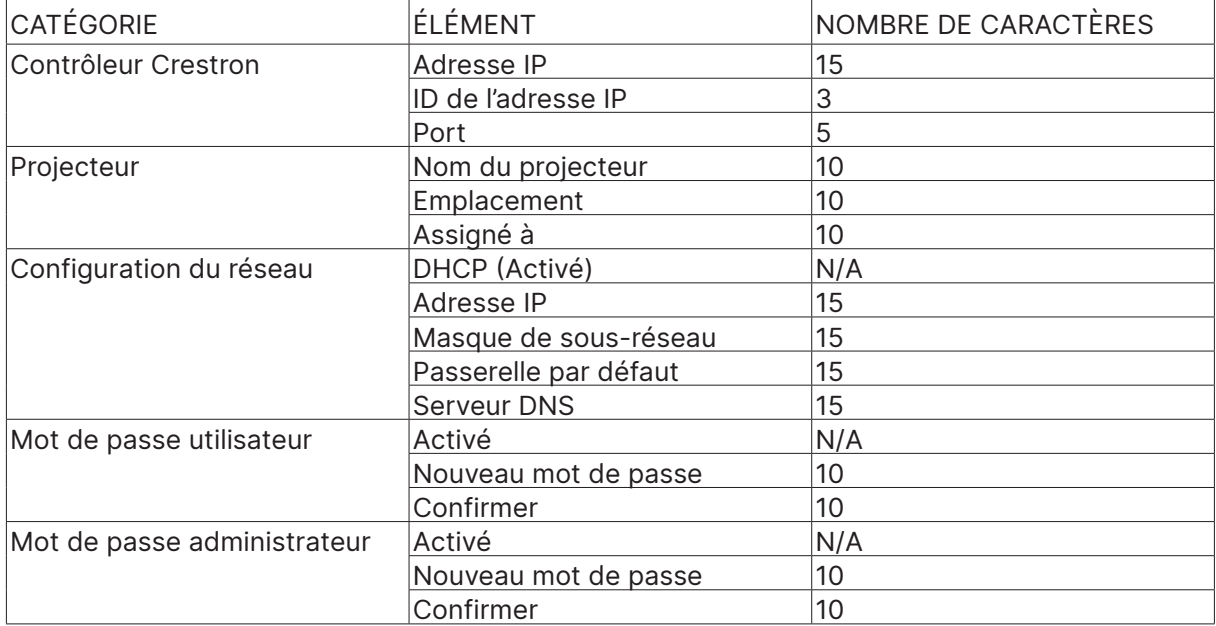

Pour obtenir des informations supplémentaires, rendez-vous à l'adresse http://www.crestron.com.

### Envoi d'alertes par e-mail

- **1.** Vérifiez que l'utilisateur peut accéder au site LAN RJ45 via un navigateur Web (par exemple, Microsoft Internet Explorer).
- **2.** Sur la page d'accueil, cliquez sur **Alert Mail Settings** (Réglages des alertes par e-mail).
- **3.** Par défaut, le formulaire qui s'affiche n'est pas renseigné.

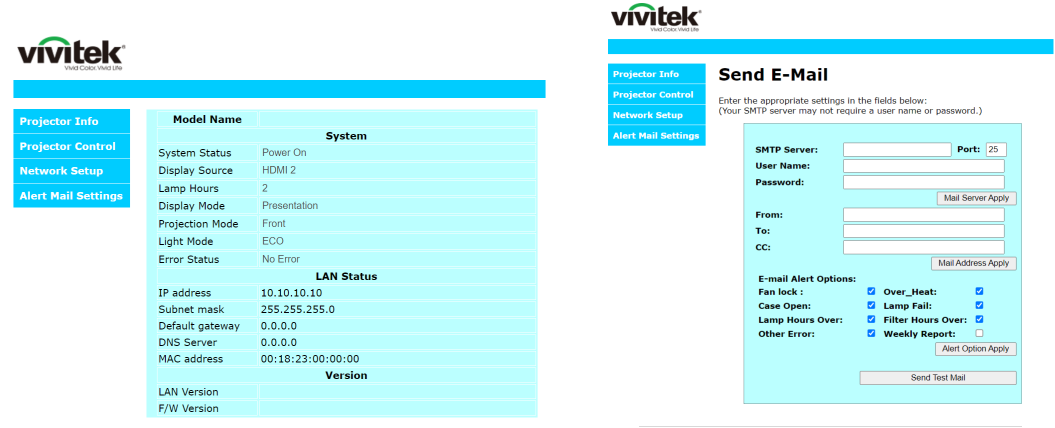

- **4.** Afin que des alertes soient envoyées par e-mail, spécifiez les éléments suivants :
	- **●**  Dans le champ SMTP, requis, le protocole SMTP permettant d'envoyer des e-mails ;
	- **●**  Dans le champ To (À), requis, l'adresse e-mail du destinataire principal ;
	- **●**  Dans le champ Cc, facultatif, l'adresse e-mail d'un autre destinataire auquel une copie de l'alerte doit être envoyée ;
	- **●**  Dans le champ From (De), requis, l'adresse e-mail de l'expéditeur ;
	- **●**  Les options désirées en cochant les cases appropriées.

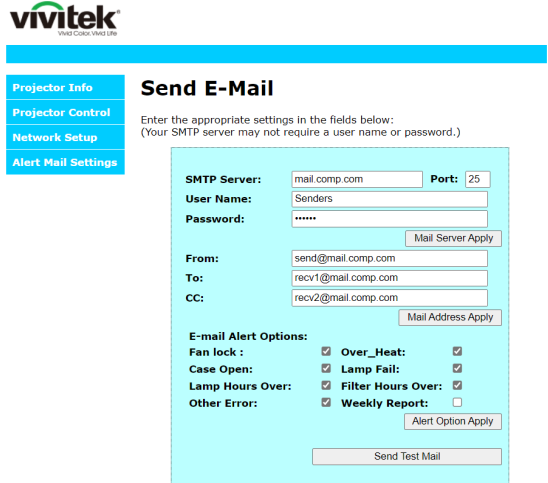

Remarque : une fois les champs renseignés, vous pouvez cliquer sur **Send Test Mail** (Envoyer un e-mail de test) pour vérifier que tout a été paramétré correctement.

### Commande « RS232 par Telnet »

En plus de la connexion à l'interface RS232 via un hyperterminal, l'emploi de la commande « RS232 par Telnet » est également possible.

### **Procédure**

Recherchez l'adresse IP du projecteur.

Assurez-vous que vous êtes bien connecté à Internet.

Assurez-vous que le réglage **Pare-feu Windows** est bien désactivé.

Cliquez sur Icône du menu Démarrer → **Tous les programmes** → **Accessoires** → **Invite de commande**.

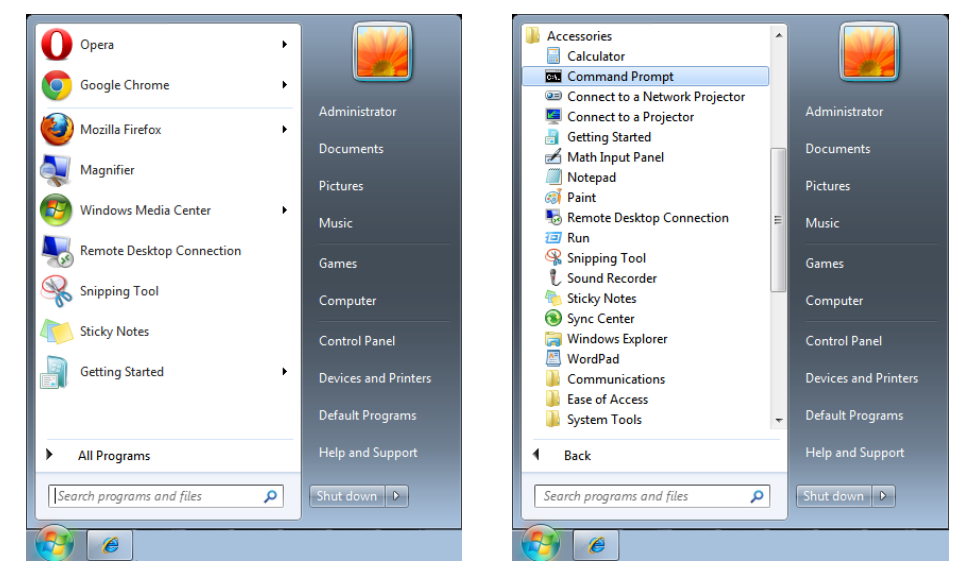

Effectuez l'opération suivante :

Saisissez « telnet ttt.xxx.yyy.zzz 7000 », puis appuyez sur la touche Entrée (« ttt.xxx.yyy.zzz 7000 » correspond à l'adresse IP du projecteur).

La commande ad hoc est ensuite exploitable.

### **Activation du protocole Telnet sous Windows 7, 8 et 10**

Par défaut, le protocole Telnet n'est pas activé sous Windows. Cependant, une option spécifique vous permet de remédier à cela.

Rendez-vous dans **Panneau de configuration**.

Accédez à la section **Programmes**.

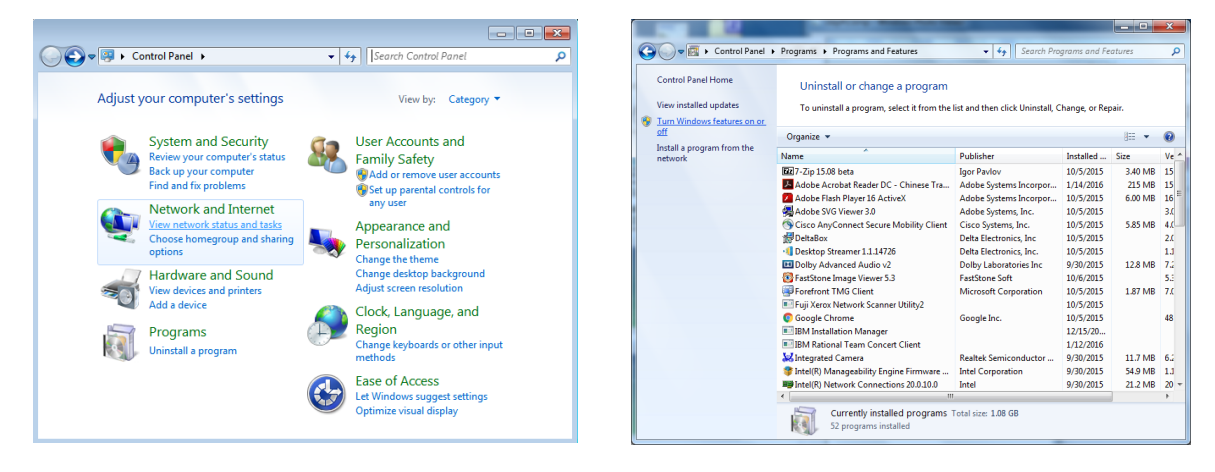

### Sélectionnez **Activer ou désactiver des fonctionnalités Windows**. Sélectionnez l'option **Client Telnet**, puis **OK**.

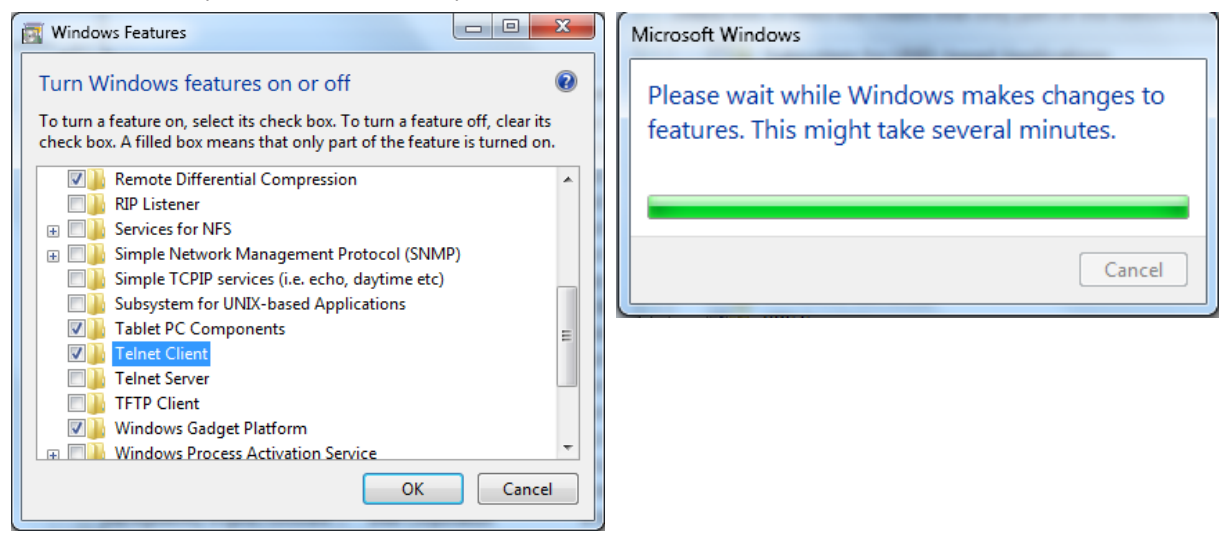

### **Informations diverses**

- **1.** Le protocole Telnet est de type TCP.
- **2.** Le numéro du port Telnet est 7000 (si nécessaire, contactez l'équipe d'assistance applicable).
- **3.** L'utilitaire Telnet se nomme TELNET.exe.
- **4.** Déconnexion normale : fermez l'utilitaire Telnet directement après l'établissement de la connexion.
- **5.** Restriction 1 : les données utiles sont limitées à moins de 50 octets. Restriction 2 : une commande RS232 complète est limitée à moins de 26 octets. Restriction 3 : l'intervalle entre deux commandes RS232 doit être supérieur à 200 ms. Sous Windows, le fait d'appuyer sur Entrée lors de l'emploi de l'utilitaire TELNET.exe entraîne un retour chariot et l'apparition d'une nouvelle ligne.

# <span id="page-35-0"></span>Section **RÉGLAGES**

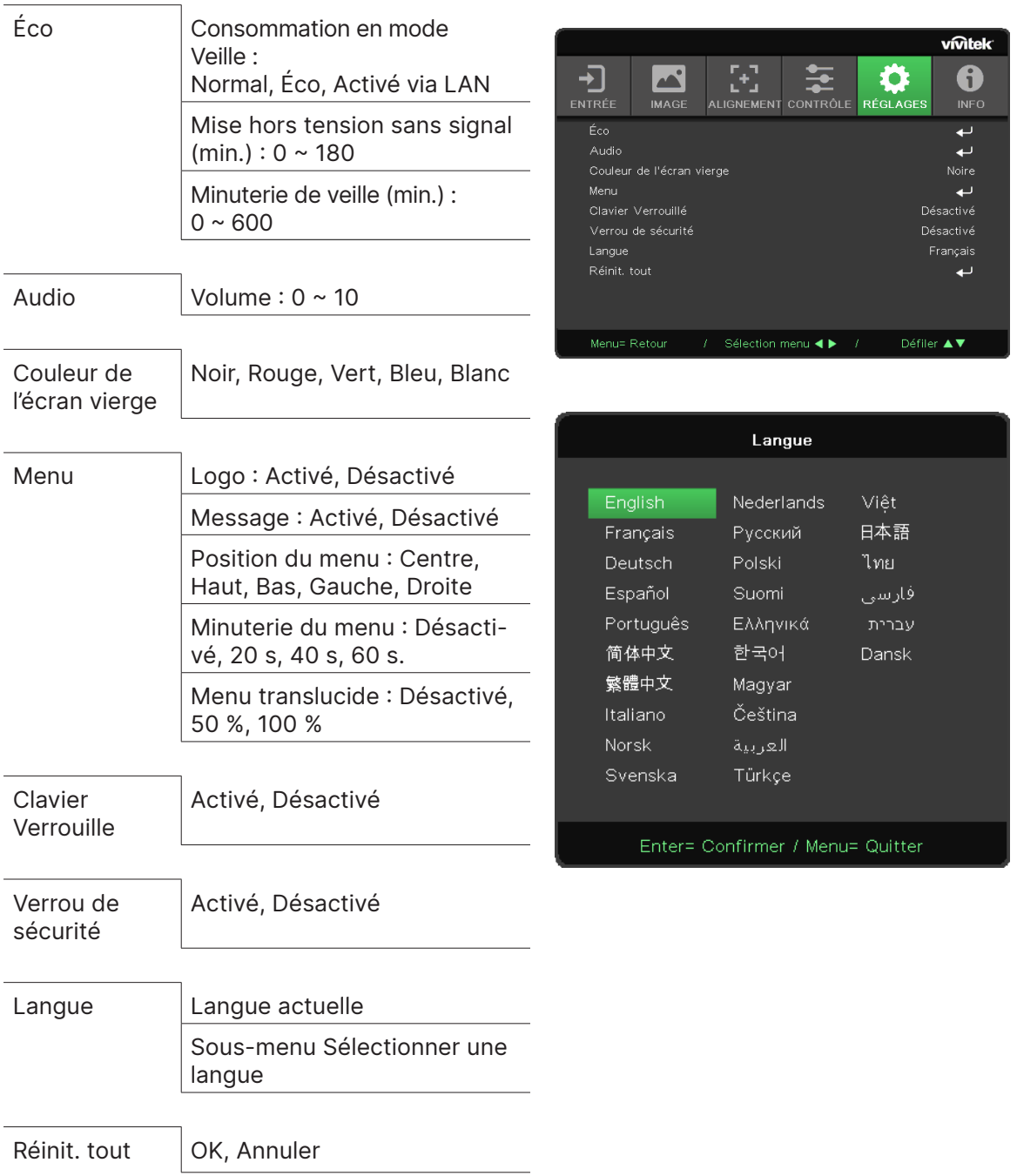

Éco

- Appuyez sur le bouton ← et utilisez les touches ▼ et ▲ pour parcourir les sous-menus.
- **• Alimentation mode Veille :** utilisez les boutons ◄ et ► pour sélectionner l'option Normal, Éco, Activé via LAN.
- **• Mise hors tension sans signal (min.) :** utilisez les boutons ◄ et ► pour augmenter ou réduire la durée s'écoulant avant l'extinction automatique du projecteur lorsqu'aucun signal n'est détecté.
- **• Minuterie de veille (min.) :** utilisez les boutons ◄ et ► pour augmenter ou réduire la durée s'écoulant avant l'activation automatique du mode Veille.

### <span id="page-36-0"></span>Audio

- Appuyez sur le bouton ← et utilisez les touches ▼ et ▲ pour parcourir les sous-menus.
- **•** Volume : utilisez les boutons ◄ et ► pour augmenter ou réduire le volume émis par le projecteur.

# Couleur de l'écran vierge

**•** Utilisez les boutons ◄ et ► pour sélectionner la couleur d'arrière-plan (Noir, Rouge, Vert, Bleu ou Blanc).

### Menu

- Appuyez sur le bouton ← et utilisez les touches ▼ et ▲ pour parcourir les sous-menus.
- **• Logo :** utilisez les boutons ◄ et ► pour activer ou désactiver cette fonction.
- **• Message :** utilisez les boutons ◄ et ► pour activer ou désactiver cette fonction.
- **• Position du menu :** utilisez les boutons ◄ et ► pour définir la position du menu (Centre, Haut, Bas, Gauche ou Droite).
- **• Minuterie du menu :** utilisez les boutons ◄ et ► pour sélectionner l'option Désactivé, 20 s, 40 s ou 60 s.
- **• Menu translucide :** utilisez les boutons ◄ et ► pour sélectionner l'option Désactivé, 50 % ou 100 %.

## Clavier Verrouille

**•** Utilisez les boutons ◄ et ► pour activer ou désactiver le verrouillage du clavier.

### **Remarque :**

Vous pouvez également effectuer cette opération à l'aide des touches numériques. Pour ce faire, appuyez sur le bouton ▼ pendant 5 secondes.

## Verrouillage de sécurité

**•** Utilisez les boutons ◄ et ► pour activer ou désactiver cette option.

### Mot de passe

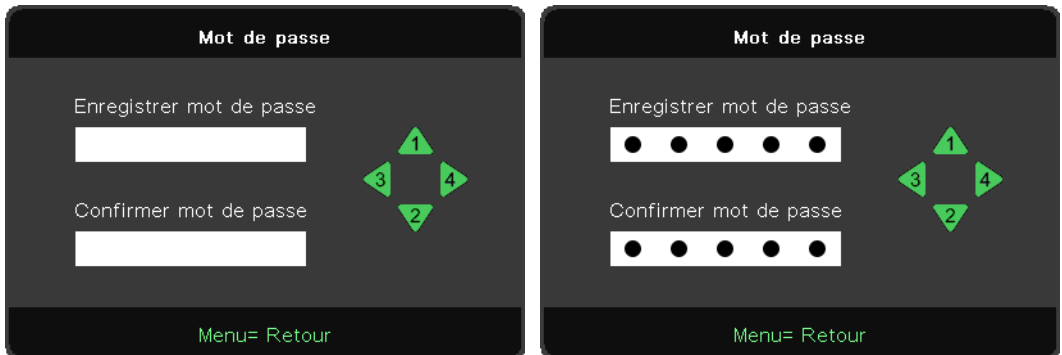

- **●**  Lorsque Verrouillage de sécurité est activé, « Saisie du mot de passe » s'affiche.
- **●**  Appuyez sur les boutons ▲/▼/◄/► pour régler le mot de passe, 5 chiffres au total.

#### **Remarque :**

Lors de chaque démarrage, vous êtes invité à spécifier un mot de passe. Si celui-ci est saisi incorrectement à plus de 5 reprises, il est nécessaire de contacter l'équipe d'assistance applicable.

### <span id="page-37-1"></span><span id="page-37-0"></span>Langue

- **•** Appuyez sur le bouton Menu. Appuyez sur les boutons ◄ et ► pour accéder à la section RÉGLAGES.
- **•** Appuyez sur les boutons ▼et ▲ pour accéder au sous-menu LANGUE.
- Appuyez sur le bouton  $\leftarrow$  pour accéder aux réglages avancés.
- **•** Appuyez sur les boutons ▼et ▲ pour sélectionner la langue de votre choix.
- **•** Appuyez sur le bouton Menu pour quitter.

### Réinit. tout

- Appuyez sur ← et utilisez </> pour changer OK/Annuler pour réinitialiser toutes les options de réglage du menu OSD
- **•** Appuyez sur le bouton MENU pour quitter RËINITIALISER TOUT

#### **Remarque :**

En fonction de la source vidéo, il est possible que toutes les options du menu principal ne soient pas disponibles. Par exemple, les options **Position horizontale** et **Position verticale** du menu **Ordinateur** peuvent uniquement être modifiées lorsqu'un ordinateur est connecté. Les options non exploitables sont grisées.

# Section **INFO**

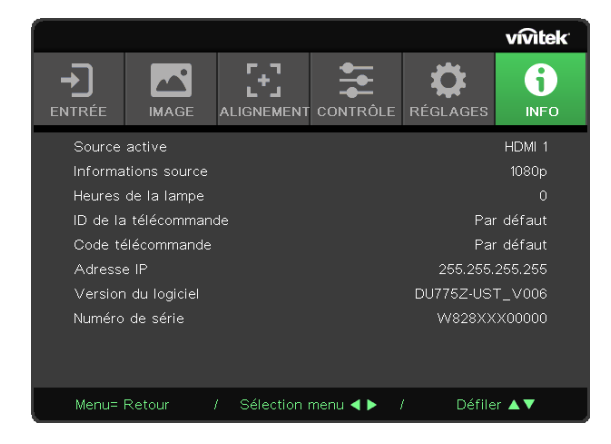

L'état actuel du projecteur est indiqué à cet endroit. Ces informations peuvent se révéler utiles lorsque vous faites appel à un service d'assistance technique.

# <span id="page-38-0"></span>**4. Dépannage**

# Problèmes courants et solutions

Ce chapitre vous indique comment procéder lorsque des anomalies se produisent au cours de l'utilisation du projecteur. Si ces informations ne vous permettent pas d'y remédier, contactez votre fournisseur.

Souvent, un simple problème de connexion est à l'origine d'une telle situation. Pour cette raison, vérifiez les points suivants avant de rechercher une solution :

- **•** Utilisez un autre appareil électrique pour déterminer si la prise employée fonctionne ;
- **•** Assurez-vous que le projecteur est bien allumé ;
- **•** Assurez-vous que tous les câbles sont bien branchés ;
- **•** Assurez-vous que tout appareil connecté est allumé ;
- **•** Assurez-vous que tout ordinateur connecté n'est pas en veille ;
- **•** Assurez-vous qu'un ordinateur connecté a été configuré en tant qu'écran externe.

Pour vous en assurer, utilisez une combinaison de touches Fn sur le clavier de l'ordinateur.

# Conseils

Suivez les étapes dans l'ordre indiqué ; ceci peut vous permettre de régler le problème rencontré plus rapidement.

Faites en sorte de bien identifier le problème afin de ne pas remplacer des pièces qui ne sont pas réellement défectueuses. Par exemple, si vous changez des piles mais que l'anomalie persiste, remettez-les en place et passez à l'étape suivante.

Prenez note des opérations effectuées. Ces informations peuvent se révéler utiles si vous êtes amené à contacter l'assistance technique.

## <span id="page-39-0"></span>Problèmes signalés par les voyants

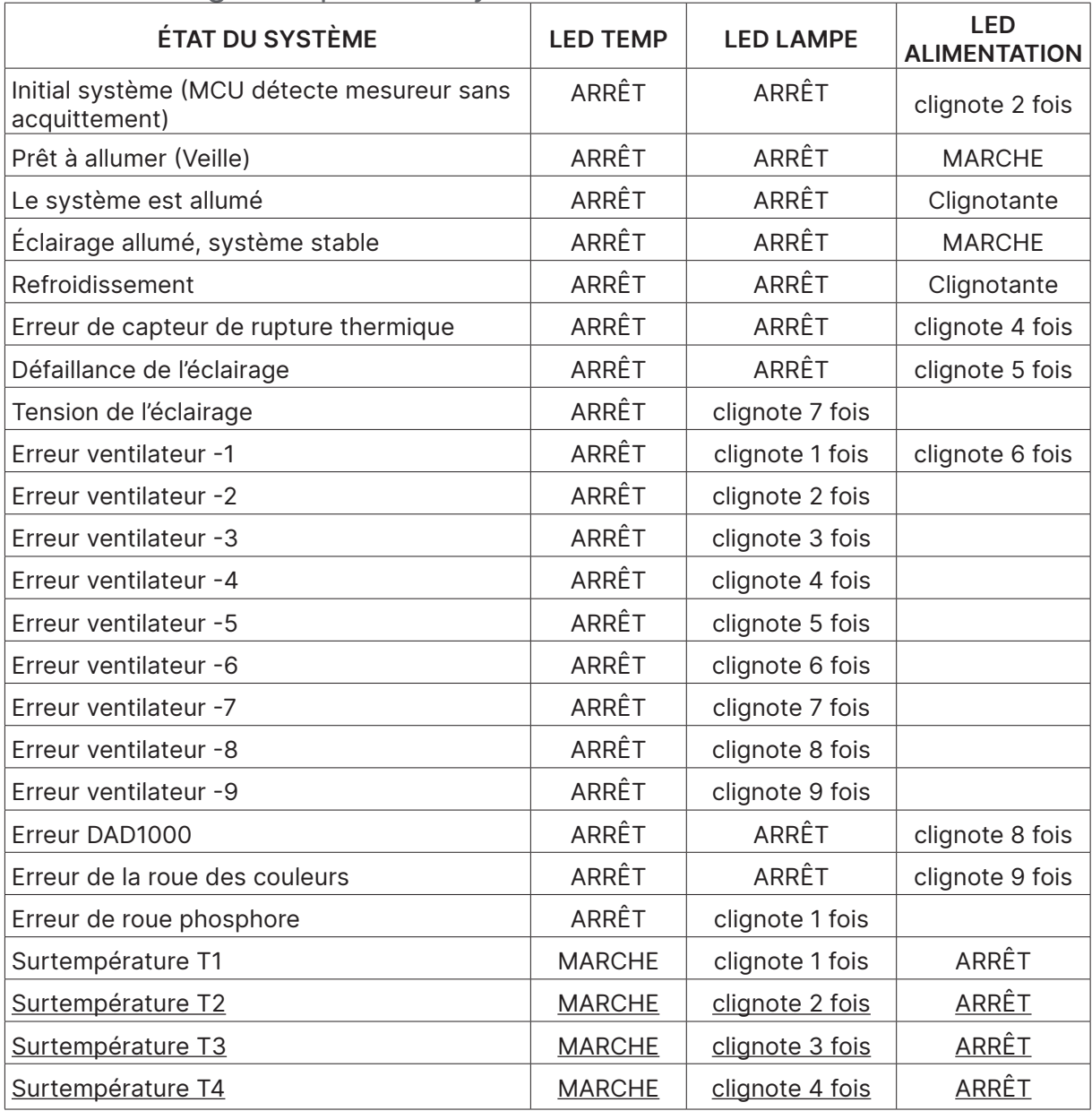

#### **Remarque :**

En cas d'anomalie, débranchez le cordon d'alimentation et patientez pendant une minute avant de redémarrer le projecteur. Si le voyant d'alimentation ou le voyant associé à la source lumineuse clignote toujours, ou que le voyant de température est allumé, contactez l'assistance technique.

### Image

### Aucune image n'apparaît.

- **•** Vérifiez les réglages sur votre ordinateur.
- **•** Éteignez tous les équipements, puis rallumez-les.

### L'image est floue.

- **•** Ajustez la mise au point sur le projecteur.
- **•** Assurez-vous que la distance séparant le projecteur de la surface de projection est conforme.
- **•** Vérifiez si l'objectif du projecteur est propre.

<span id="page-40-0"></span>L'image est inversée.

**•** Vérifiez le réglage Projection de la section ALIGNEMENT du menu principal.

L'image est étirée.

- **•** Réinitialisez les réglages par défaut applicables à la phase et à l'horloge, dans Entrée > Analogique.
- **•** Pour vous assurer que le problème n'est pas dû à la carte vidéo d'un ordinateur connecté, reliez le projecteur à un autre PC.

L'image ne présente aucun contraste.

**•** Ajustez le réglage Contraste de la section IMAGE du menu principal.

La couleur de l'image projetée ne correspond pas à celle de l'image source.

**•** Ajustez la température de couleur et les réglages Gamma dans IMAGE > Avancé.

## Source lumineuse

Le projecteur n'émet aucune lumière.

- **•** Vérifiez que le câble d'alimentation est correctement connecté.
- **•** Assurez-vous que la source d'alimentation est fiable en effectuant un test à l'aide d'un autre appareil électrique.
- **•** Redémarrez le projecteur, puis vérifiez si le voyant d'alimentation s'allume.

### Télécommande

Le projecteur ne répond pas lorsque la télécommande est utilisée.

- **•** Pointez la télécommande en direction du capteur ad hoc du projecteur.
- **•** Assurez-vous qu'aucun élément n'empêche l'émission correcte du signal entre la télécommande et le capteur.
- **•** Éteignez tout équipement à éclairage fluorescent potentiellement allumé.
- **•** Vérifiez la polarité des piles.
- **•** Remplacez les piles.
- **•** Désactivez les autres appareils infrarouges se trouvant à proximité.
- **•** Faites réparer la télécommande.

## Audio

Aucun son n'est émis.

- **•** Ajustez le volume sur la télécommande.
- **•** Ajustez le volume de la source audio.
- **•** Vérifiez que le câble audio est bien branché.
- **•** Effectuez un test avec d'autres haut-parleurs.
- **•** Faites réparer le projecteur.

<span id="page-41-0"></span>Le son n'est pas de bonne qualité.

- **•** Vérifiez que le câble audio est bien branché.
- **•** Effectuez un test avec d'autres haut-parleurs.
- **•** Faites réparer le projecteur.

# Réparation du projecteur

Si vous ne parvenez pas à remédier à l'anomalie, il est recommandé de faire réparer le projecteur. Placez-le dans l'emballage d'origine, ajoutez-y la description écrite des étapes que vous avez effectuées, puis confiez le projecteur au fournisseur qui vous l'a vendu.

## <span id="page-42-0"></span>HDMI

Quelle est la différence entre un câble HDMI standard et un câble HDMI haute vitesse ?

Une distinction a récemment été effectuée, par HDMI Licensing, LLC, entre les câbles HDMI standard et les câbles HDMI haute vitesse.

Les premiers permettent de bénéficier d'une vitesse de 75 Mhz (jusqu'à 2,25 Gbits/s), ce qui équivaut à un signal de 720p/1080i.

Les seconds, également appelés « câbles de catégorie 2 », permettent de bénéficier d'une vitesse de 340 Mhz (jusqu'à 10,2 Gbits/s), ce qui constitue la valeur la plus élevée actuellement pour la technologie HDMI. Par ailleurs, ils prennent en charge les signaux 1080p, y compris ceux induisant une profondeur de couleur et/ou un taux de rafraîchissement supérieurs. Enfin, les câbles haute vitesse sont également compatibles avec les écrans haute résolution, comme les moniteurs WQXGA dont la résolution est de 2560 x 1060.

### Que faire si j'ai besoin d'utiliser un câble HDMI mesurant plus de 10 mètres ?

De nombreux dispositifs permettent d'augmenter significativement la longueur d'un câble HDMI. Il peut s'agir de mécanismes électroniques intégrés et accroissant la portée du signal, de répéteurs, d'amplificateurs ou de câbles de fibre optique de catégorie 5 ou 6.

### Comment savoir si un câble HDMI a été homologué ?

Tous les produits HDMI doivent avoir été certifiés par leur fabricant, conformément à la directive applicable en matière de conformité. Malgré cela, certains câbles, bien qu'ils comportent le logo HDMI, n'ont pas fait l'objet des tests obligatoires. HDMI Licensing, LLC étudie activement ce point afin d'empêcher l'emploi non autorisé de sa marque sur le marché. Nous vous recommandons d'acheter vos câbles HDMI auprès d'un fournisseur de confiance.

# <span id="page-43-0"></span>**5. Caractéristiques**

Dimensions du projecteur

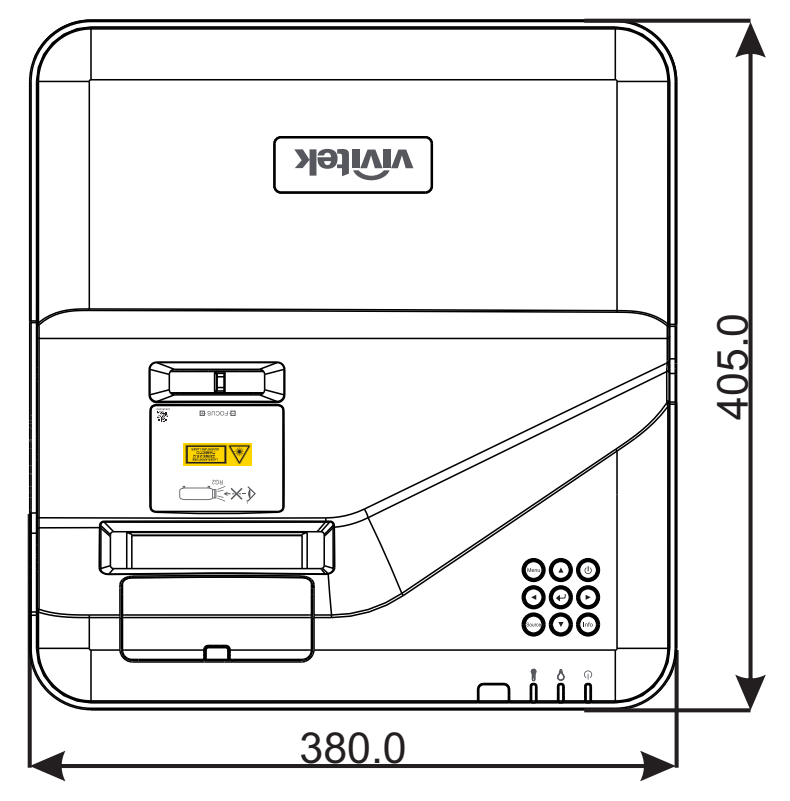

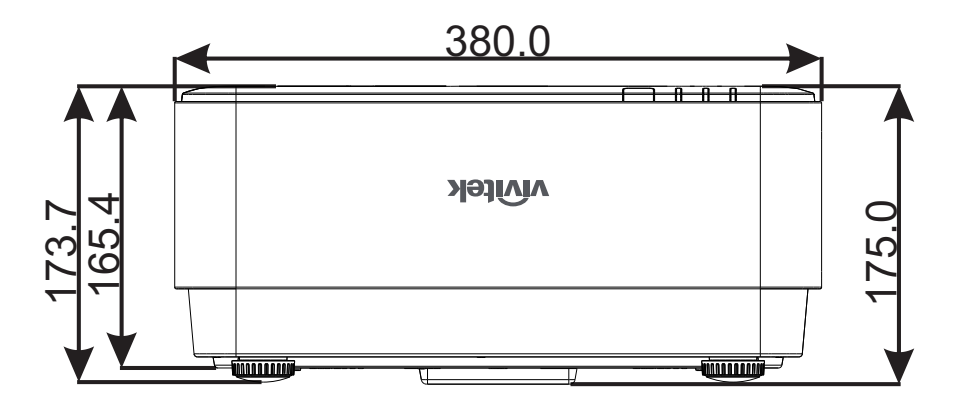

# <span id="page-44-0"></span>Tableau descriptif

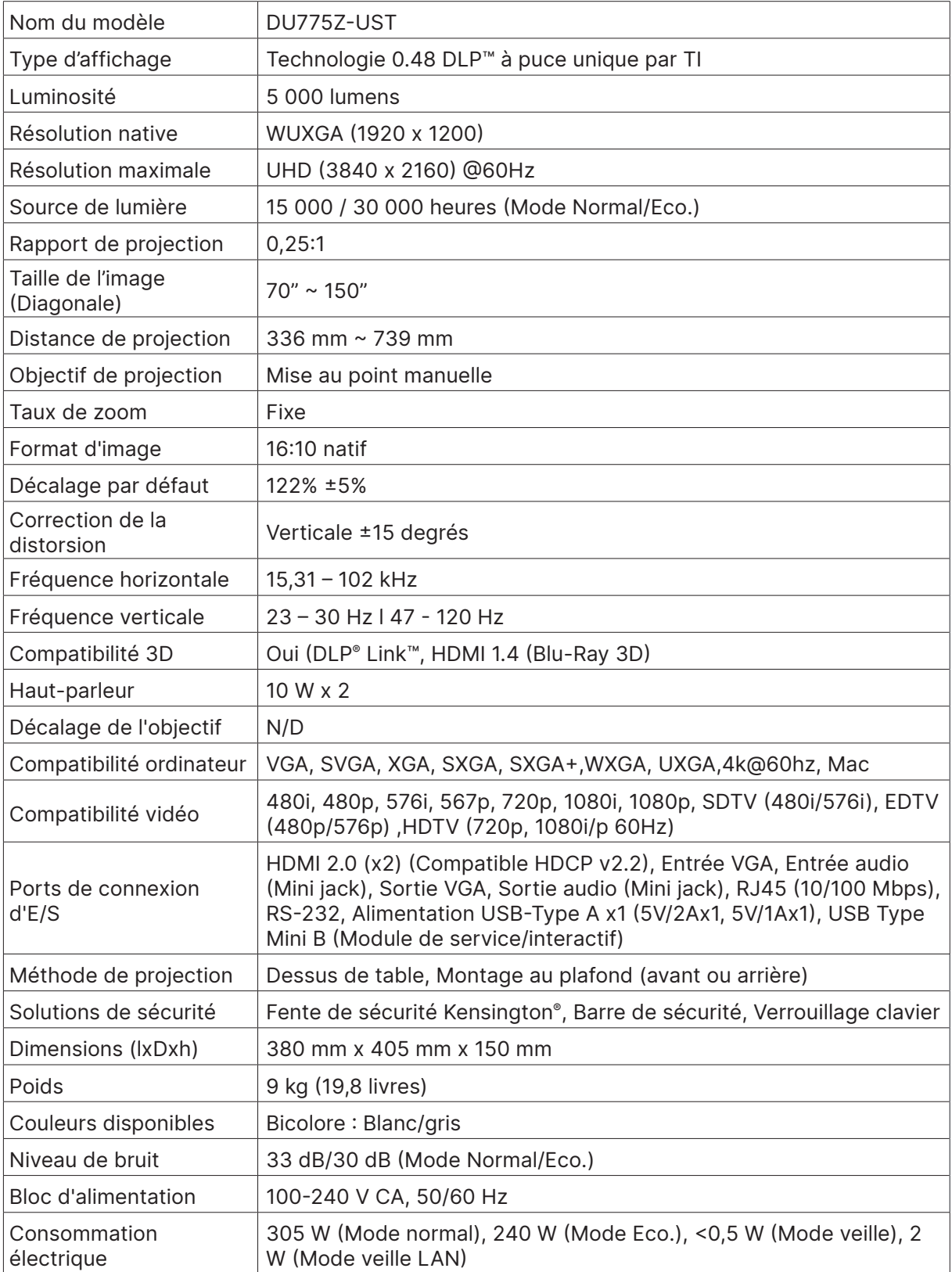

# <span id="page-45-0"></span>Tableau de correspondances

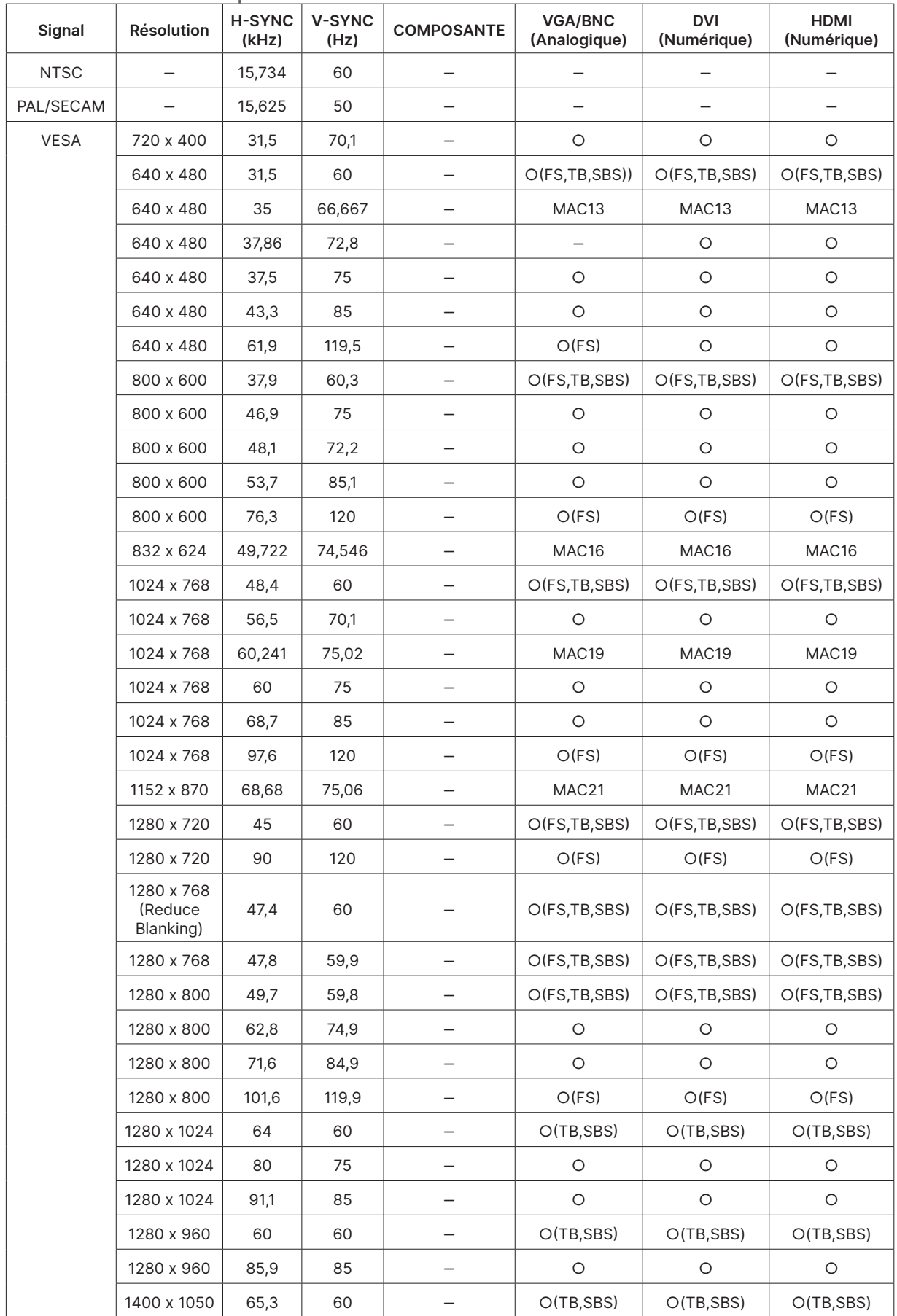

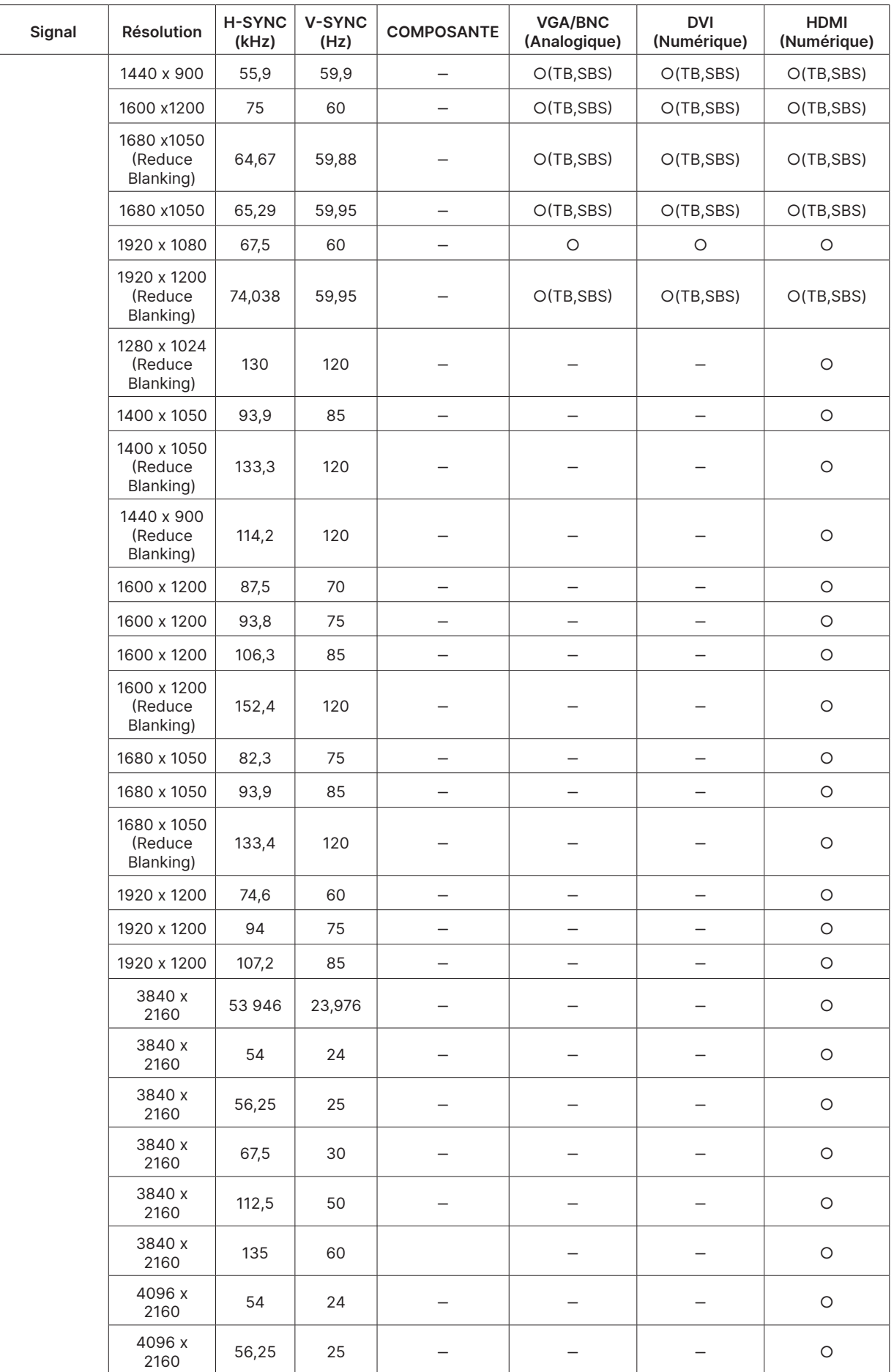

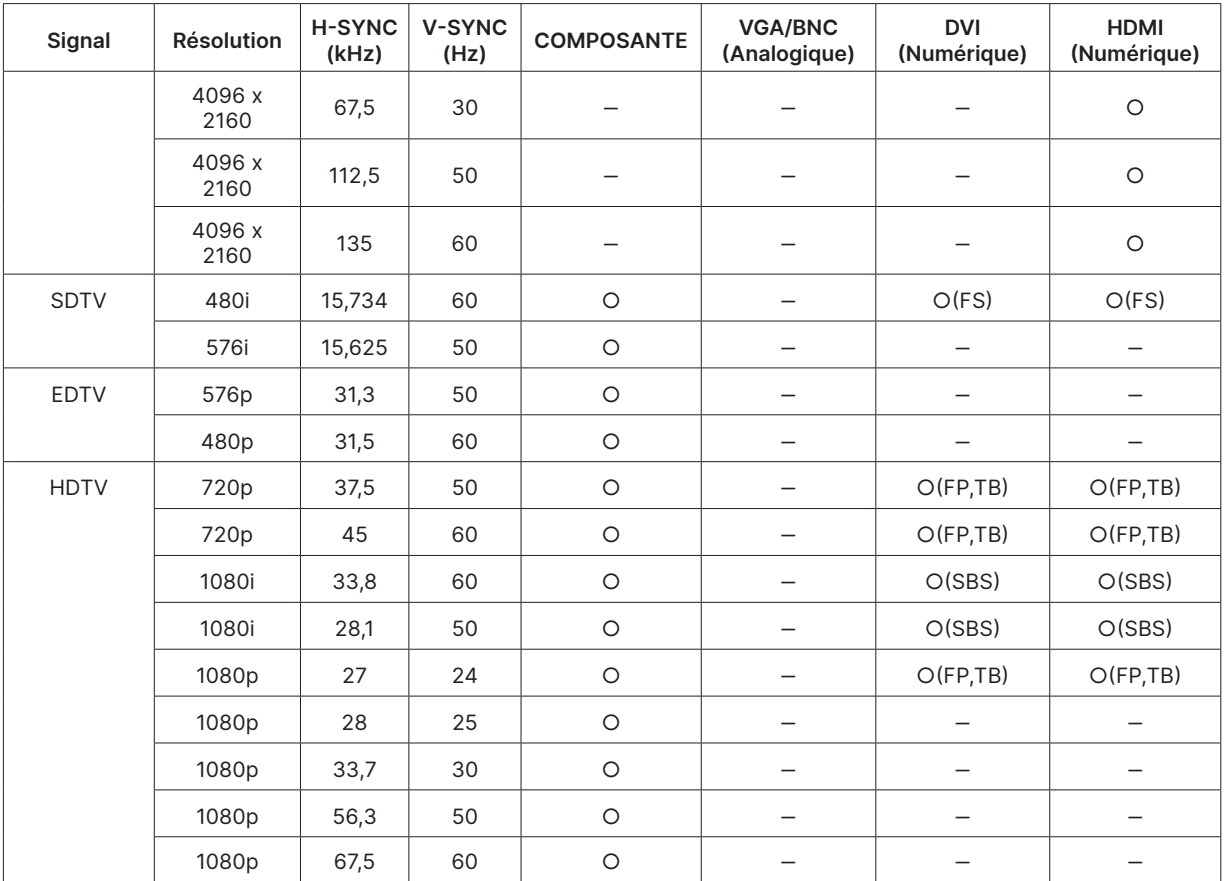

○ : Fréquence prise en charge

- : Fréquence non prise en charge

ST → Séquence de Trames

HB → Haut/Bas

CC → Côte à Côte

ET → Enrobage de Trame

# <span id="page-48-1"></span><span id="page-48-0"></span>**6. Conformité**

# Commission fédérale des communications américaine

Conformément à la section 15 du règlement de la Commission fédérale des communications américaine (FCC), le projecteur a fait l'objet de tests et s'est révélé conforme aux limites définies pour les équipements de classe B. Ces limites ont été définies afin d'assurer une protection adaptée contre les interférences nuisibles en cas d'utilisation dans un environnement commercial.

Ce matériel produit, exploite et est en mesure d'émettre un rayonnement radioélectrique. Pour éviter la production d'interférences nuisibles aux communications radio, il est essentiel d'installer et d'utiliser ce matériel conformément au manuel. L'utilisation de ce matériel dans une zone résidentielle peut générer des interférences nuisibles. Dans ce cas, l'utilisateur doit y remédier à sa charge.

Tout changement ou modification n'ayant pas été expressément approuvé(e) par les parties responsables peut vous empêcher d'employer cet équipement.

## Canada

Cet appareil numérique de classe B est conforme à la norme ICES-003 du Canada.

Autres certifications cTUVus, FCC, CE, CCC, BSMI, CU, KC

# Traitement des déchets et recyclage

Il est possible que le projecteur contienne des pièces électroniques qui, si elles ne sont pas traitées correctement une fois usagées, peuvent être potentiellement dangereuses. Reportezvous aux directives locales et nationales en matière de traitement et de recyclage des déchets. Pour obtenir des informations supplémentaires, contactez l'Electronic Industries Alliance via le site disponible à l'adresse www.eiae.org.

# <span id="page-49-0"></span>**7. Communication via le port RS-232**

Configuration des paramètres de communication

Vous pouvez, sous Windows, saisir certaines commandes afin d'effectuer ou contrôler diverses opérations sur le projecteur.

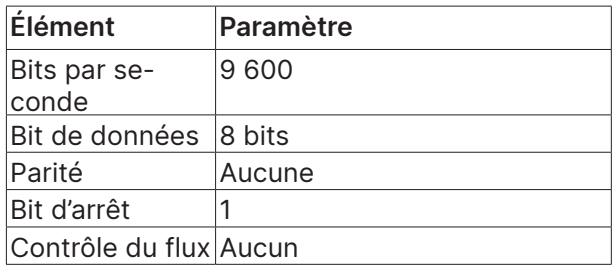

# Commandes

### Syntaxe

Une commande est précédée du terme « op », suivi du contenu de la commande et de la valeur du paramètre qui sont tous deux séparés par un espace (« SP »). La ligne se termine par un retour chariot (« CR »). Un exemple est illustré ci-dessous :

op[SP]<commande>[SP]<valeur du paramètre>[CR]

- op Constante indiquant qu'il s'agit d'une commande.
- [SP] Espace.

[CR] Paire retour chariot « CR » et « ASCII hex 0D ».

Valeur du paramètre Paramètres de la commande

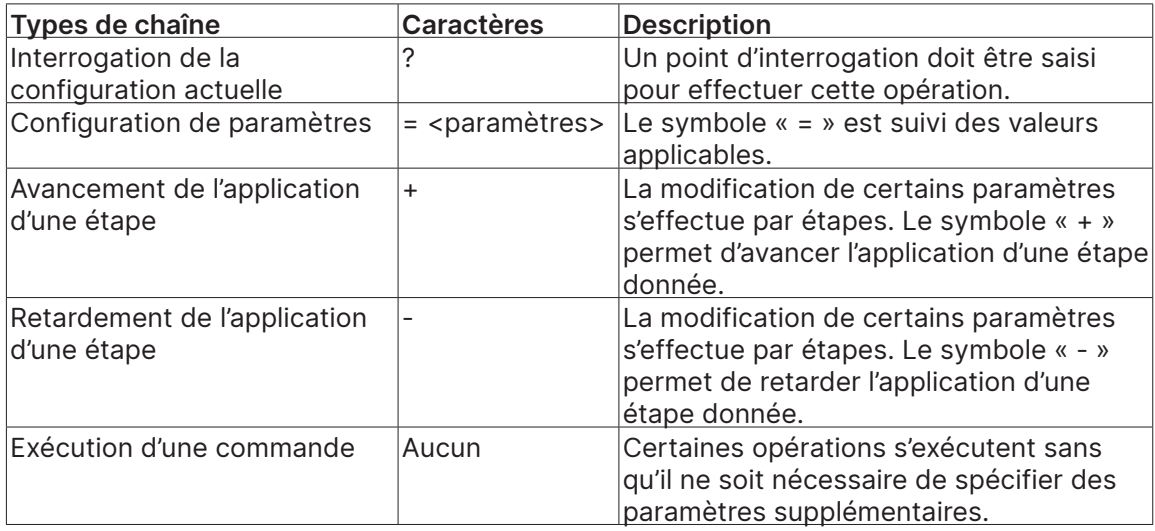

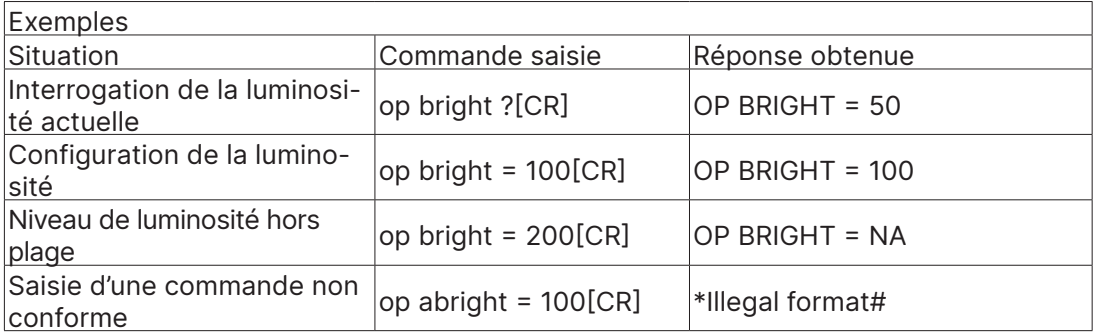

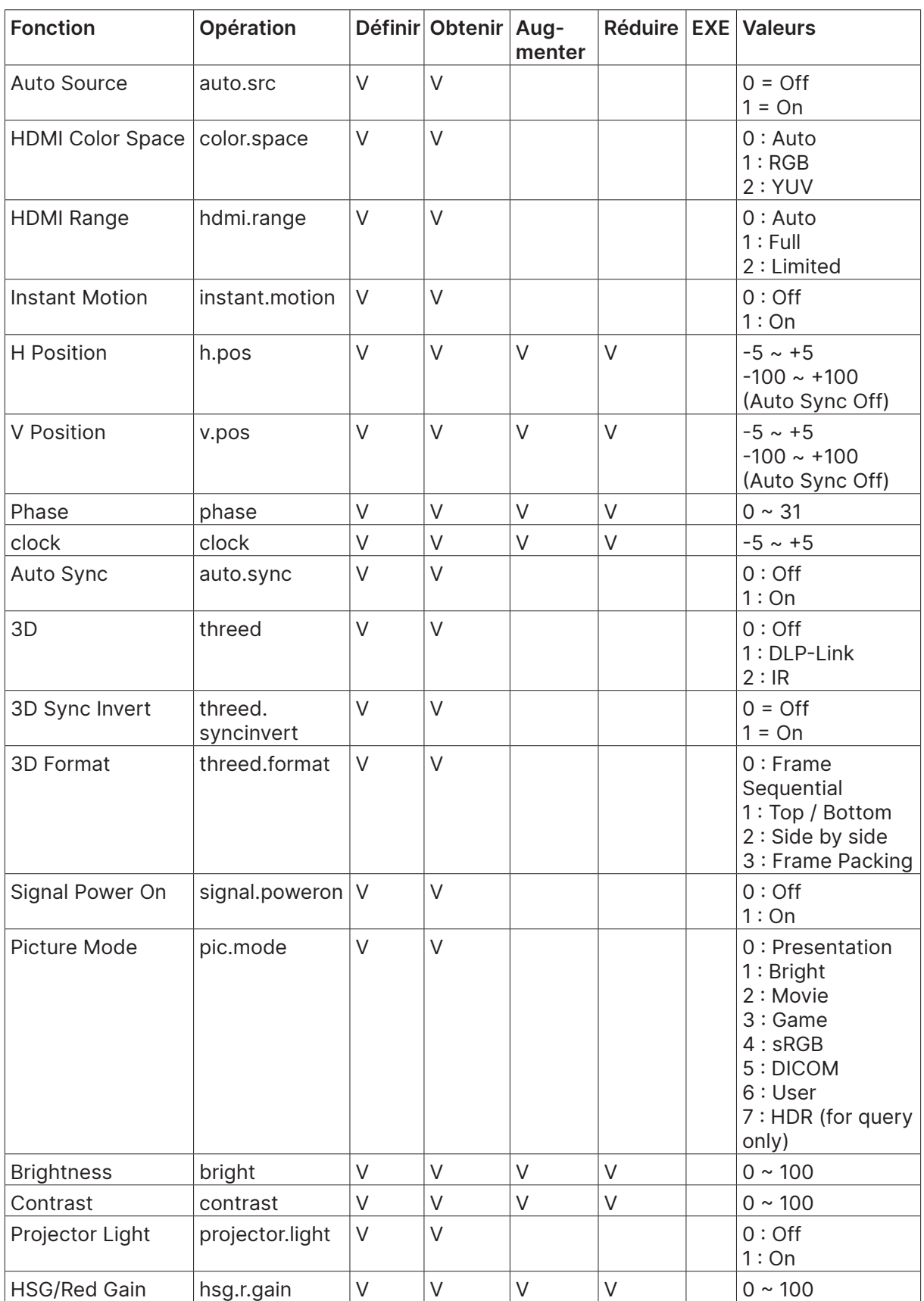

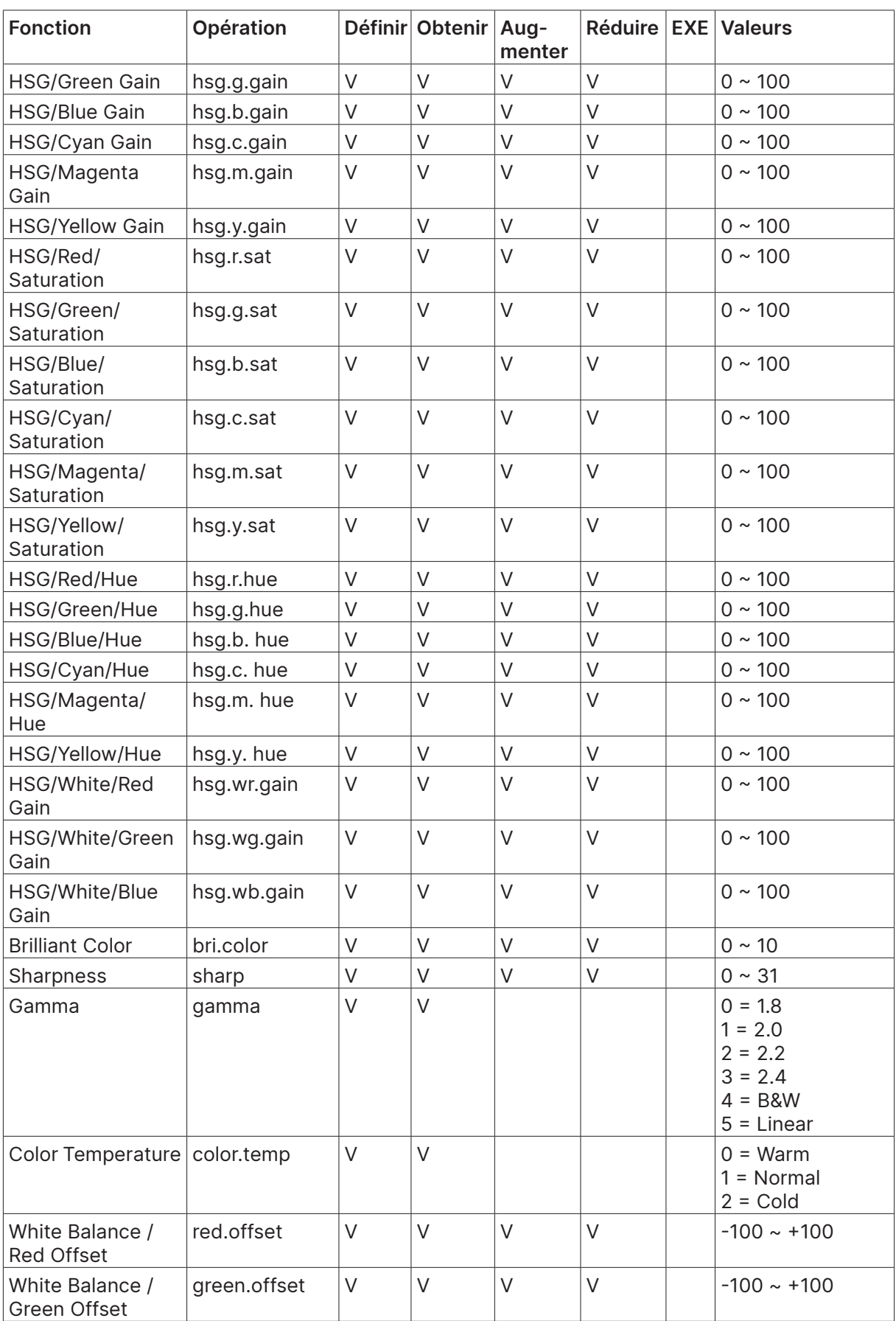

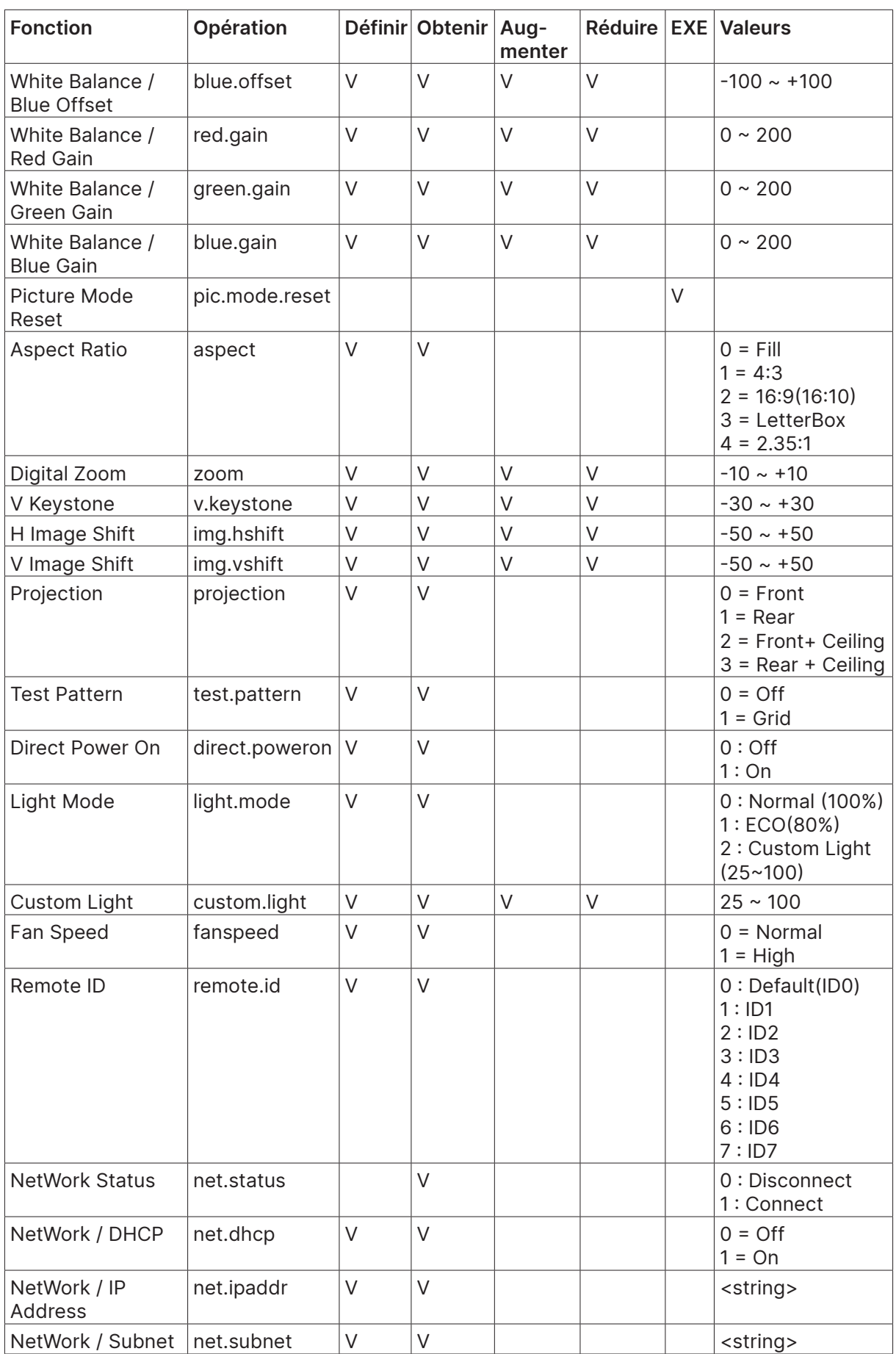

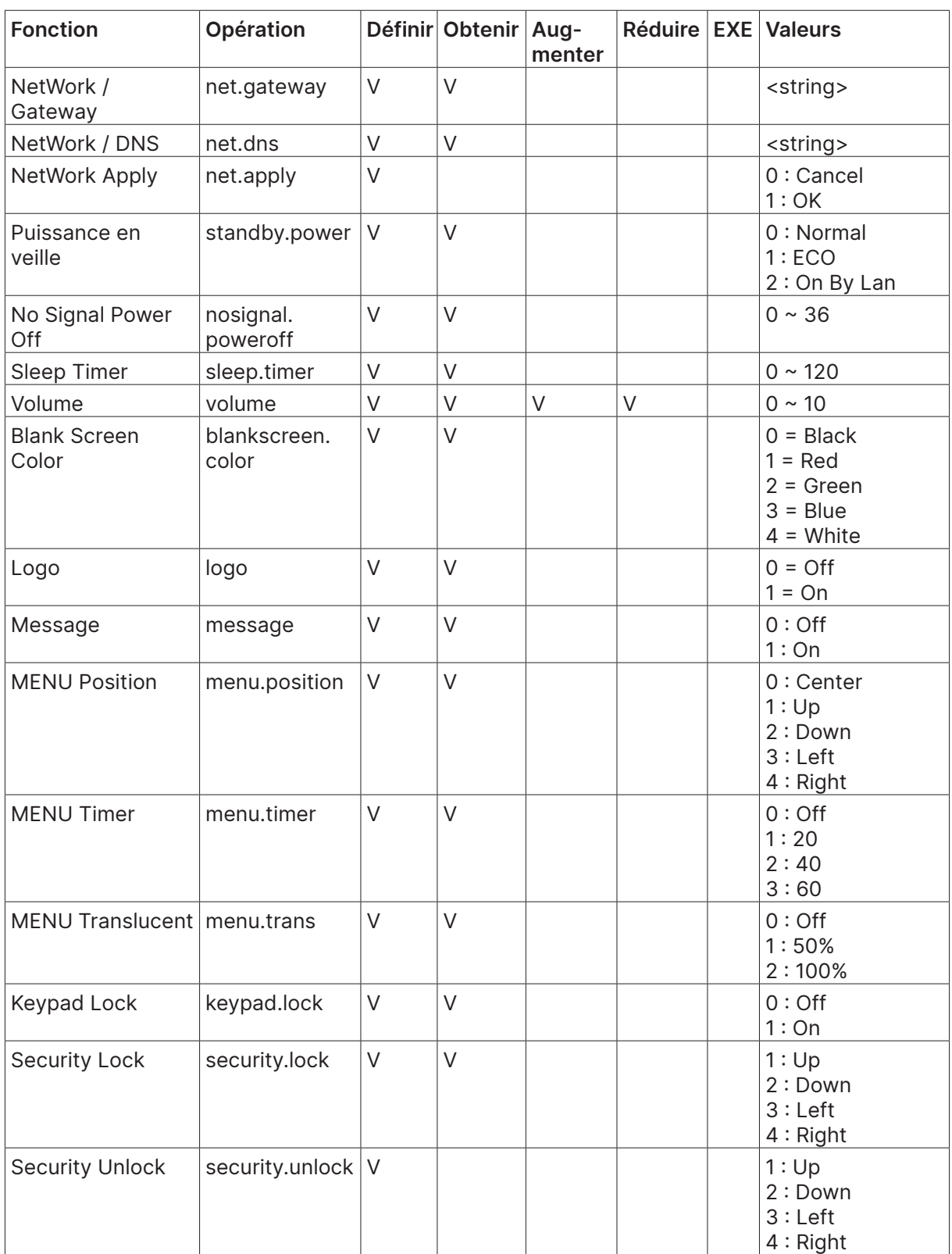

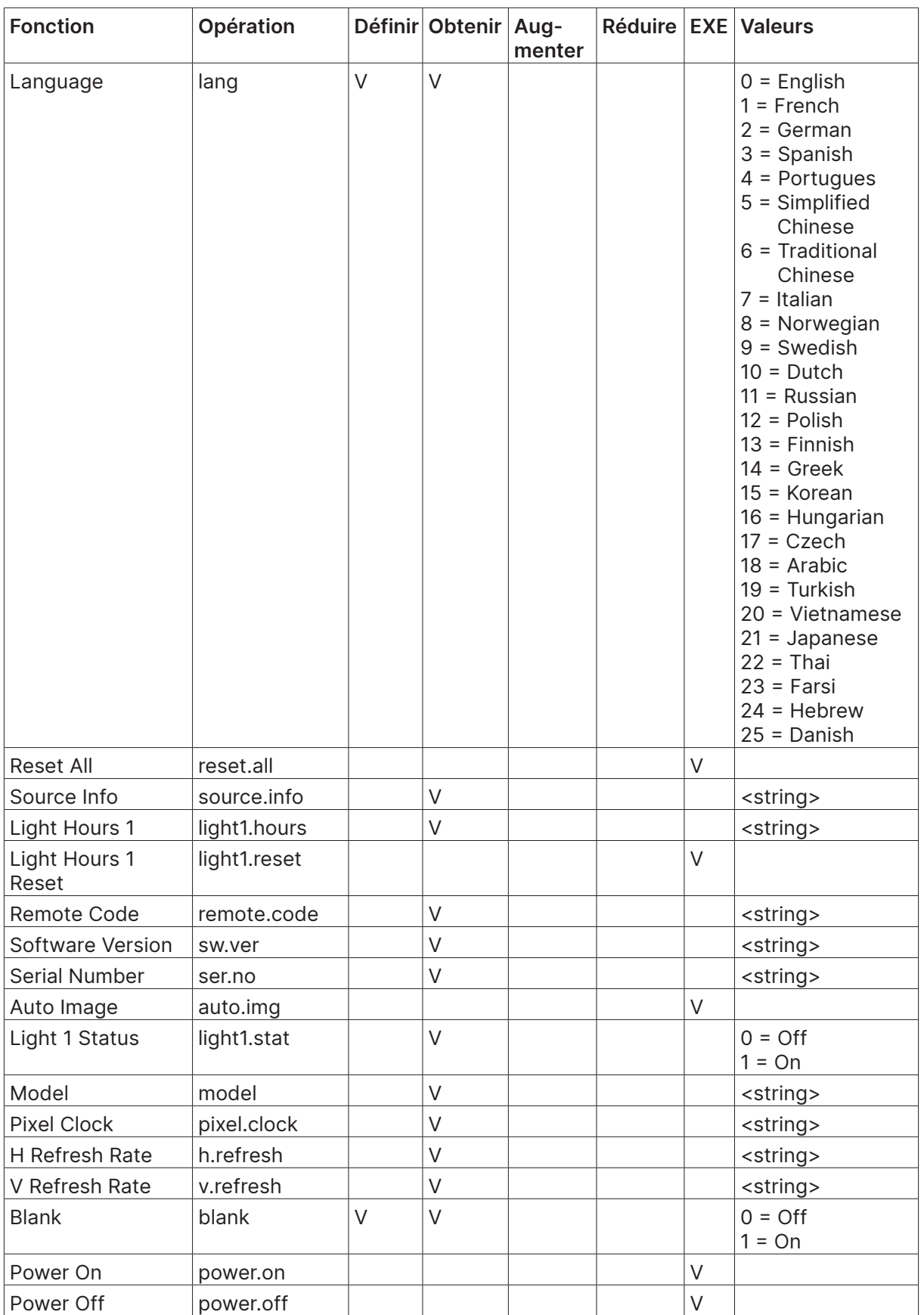

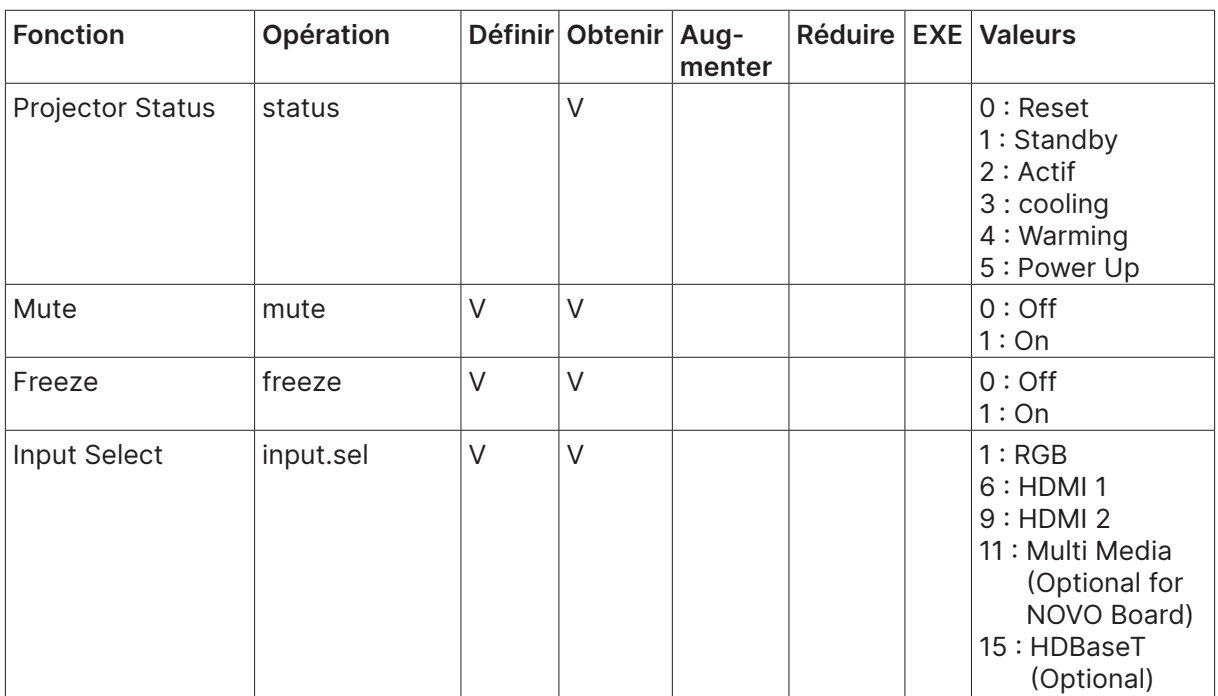

# <span id="page-56-0"></span>**8. Service**

### **Europe, Middle East and Africa**

Vivitek Service & Support Zandsteen 15 2132 MZ Hoofddorp The Netherlands Tel: Monday - Friday 09:00 - 18:00 English (UK): 0333 0031993 Germany: 0231 7266 9190 France: 018 514 8582 Russian: +7 (495) 276-22-11 International: +31 (0) 20 721 9318 Emai: support@vivitek.eu URL: https://www.vivitek.eu/support/contact-support

### **North America**

Vivitek Service Center 15700 Don Julian Road, Suite B City of Industry, CA. 91745 U.S.A Tel: 855-885-2378 (Toll-Free) Email: T.services1@vivitekcorp.com URL: www.vivitekusa.com

### **Asia and Taiwan**

Vivitek Service Center 7F, No.186, Ruey Kuang Road, Neihu District Taipei, Taiwan 11491 Tel: 886-2-8797-2088, ext. 6899 (Direct) Tel: 0800-042-100 (Toll-Free) Email: kenny.chang@vivitek.com.tw URL: www.vivitek.com.tw

### **中国**/China

Vivitek客服中心 上海市闵行区申长路618号绿谷广场A座7楼 邮政编码: 201106 400客服热线: 400 888 3526 公司电话: 021-58360088 客服邮箱: service@vivitek.com.cn 官方网站: www.vivitek.com.cn

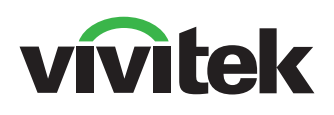

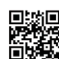

Visit www.vivitekcorp.com for more product info Copyright (c) 2022 Delta Electronics, Inc. All Rights Reserved

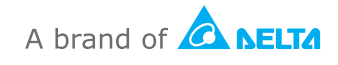